# **OML Scripting Guide**

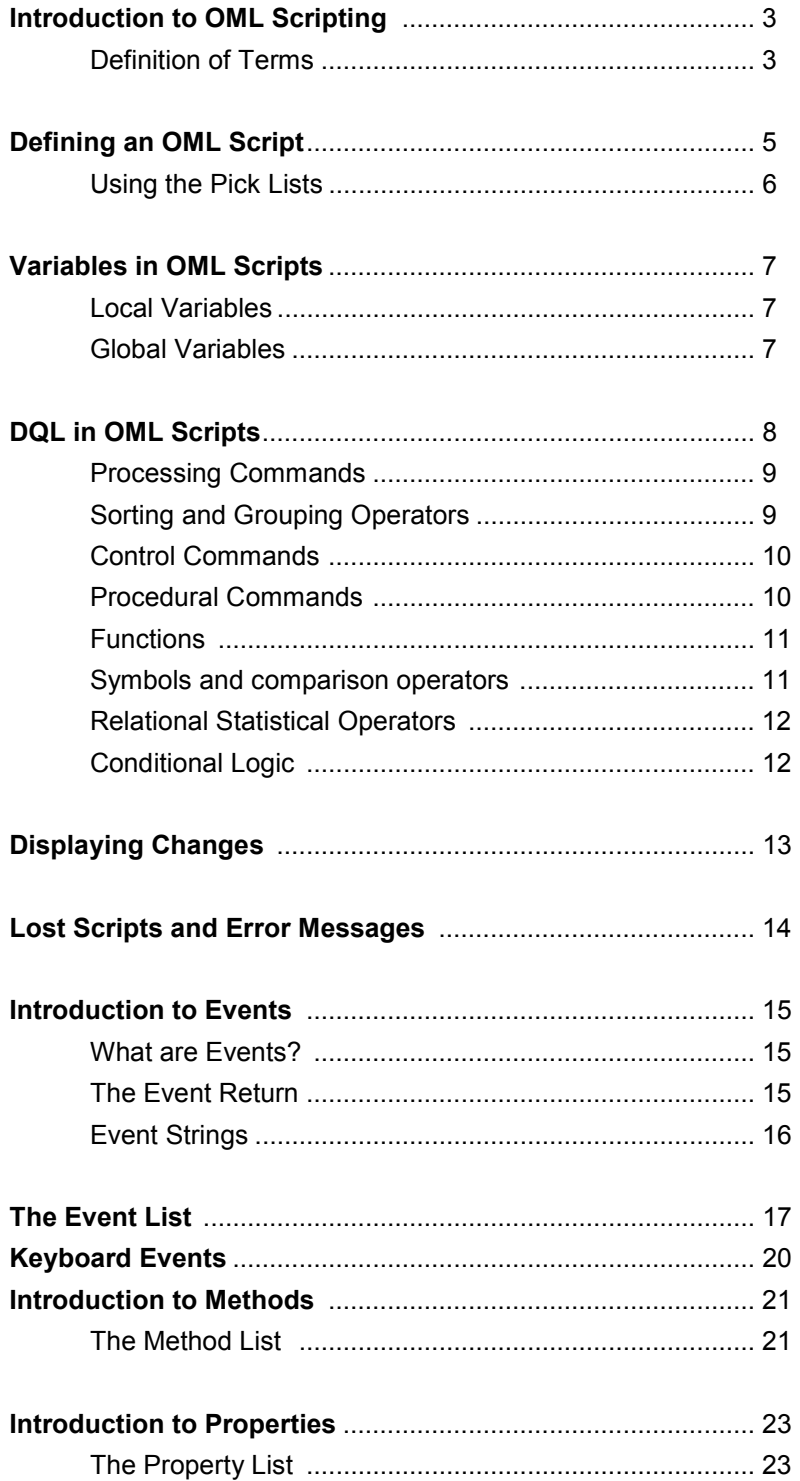

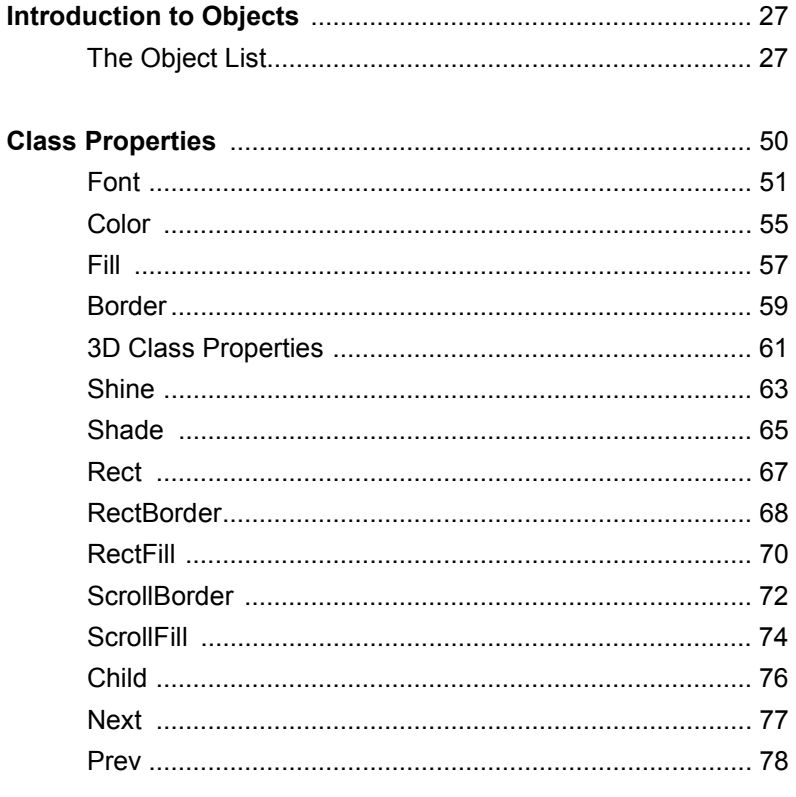

### **Example OML Scripts**

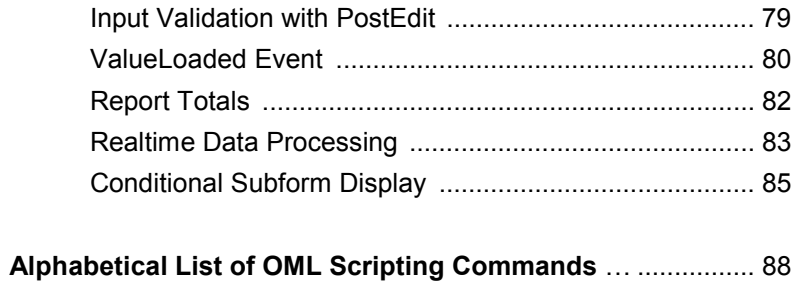

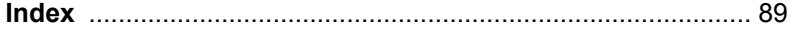

# **Introduction to OML Scripting**

DataEase 6 introduces the ability to define OML Scripts, which can be attached to form objects. An "Event" might be a mouse-click, or a field value changing. When an Event takes place, the relevant OML script is triggered and runs like a piece of DQL.

OML Scripts can alter the appearance and contents of any object on your document. As an extreme example, you could write an OML Script which - when a button is pressed - alters the size, shape, colour, font, screen co-ordinates, and contents of every single object on your document.

Additionally, OML Scripts can run a sub-set of DQL, so they can enter/modify/delete data, call programs and procedures, and carry out most other tasks which are usually assigned to a DQL procedure. (In fact, OML Scripts are part of DQL, but because the syntax is different, it is convenient to refer to OML Scripts and DQL as if they were separate scripting languages).

### **Definition of Terms**

Throughout this documentation you will repeatedly come across various object-oriented programming terms. If you consulted six different technical works on Object Oriented Programming, you would probably find six different definitions of such basic terms as "Object" and "Method". The definitions given below are regarded as the most pertinent to DataEase.

#### **Class**

The prototype of an object, registered with DataEase or Windows. Sometimes called a template.

#### **Instantiation**

The creation of an actual object from a prototype (the class) that defines what the object will be.

### **Object**

An actual example of an object.

….…so when you create an edit box field on screen, you're actually **instantiating** an **object** of the EditBox **Class**.

#### **Control**

Windows documentation frequently refers to both **objects** and **classes** as "controls". This documentation shall simply refer to them as "objects", because version 7 of DataEase will introduce ActiveX controls - hence the word 'control' is reserved for describing them.

#### **Method**

A function in an object which can be called externally – typically some sort of process relevant to the object, such as "refresh the object's screen display".

#### **Event**

Events are the means by which the object sends information back to DataEase - specifically, the news that something has happened which might require attention. (More properly the object reports the news to Windows, which then reports to DataEase).

### **Event/Methods**

It is common practise to give a method fired by an event the same name as the triggering event. Hence an Event/Method consists of both an Event and a Method which, because of their relationship, share the same name.

### **Property**

A variable characteristic (for example Font Size, or Colour) of an object that can be accessed by the DataEase developer – typically something which changes the behaviour or appearance of the object.

Object Properties can be modified in one of two ways:

**a)** Via the object's various design-time Dialog Boxes used to create or modify aspects of the object's Definition, Display, Font, Action, and Layout.

**b)** Via OMLt Scripts, which can change all the above values.

### **Data Model**

The term **Data Model** is applied to the physical structure of the DataEase document(s) you are currently working with - the Tables and their Relationships. (Open the QBM Dialogue to see your current Data Model). The term **schema** describes the entire Data Model - every Table and Relationship in the database.

#### **Multiview**

The term **MultiView** describes a run-time snapshot of the actual data held in your current Data Model.

#### **Simple Properties**

A **Simple** property defines a single characteristic. For example, the **Visble** property defines when an object is visible (MyObject.Visible  $:= 1$ ) or invisible (MyObject.Visible  $:= 0$ ).

#### **Class Properties**

A **Class** Property does not directly define properties. Instead it uses either Simple Properties or other Class Properties to define properties.

For example, the Class Property **Fill** uses the Simple Properties **Hatch** and **Style**. But it also uses the Class Property **Color**. If you wanted to use **Fill** to change the **Style** of an object, the syntax would be: MyObject.fill.style := 3.

But if you wanted to use **Fill** to change the colour of an object, the syntax would be:

MyObject.fill.color.red := 128 . MyObject.fill.color.green := 100 . MyObject.fill.color.blue := 0 .

…because **Color** is itself a Class Property, defining three simple properties - **Red**, **Blue** and **Green**.

# **Defining an OML Script**

You define an OML Script using the DQL/Event Editor - this being the normal DQL Editor, which has now been extended to include Event Scripting Pick Lists. These consist of Events, Objects, Classes, Properties and Methods. (If you're writing a procedure, you may want to shrink the Event Scripting Pick Lists, to leave more room for your query script).

Four of the new Pick Lists are shown below. The missing Pick List (Events) is at the top of the Script Editor screen. (It's shown on the next page).

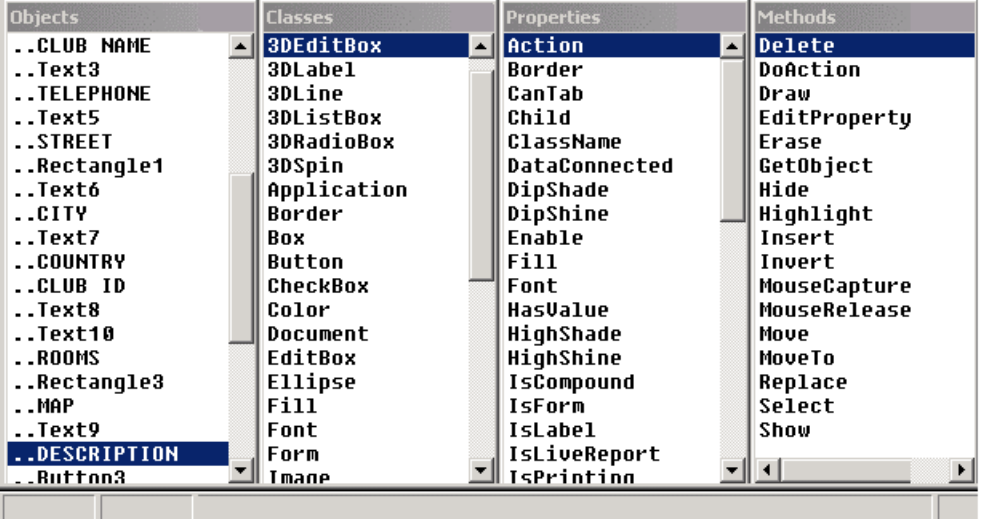

The script editor is accessed by right-clicking on an object, and selecting "script" from the popup Express Menu. Once in the Script Editor, you can define scripts for as many objects as you like.

Each object can have several OML Scripts….in fact one for each Event that the object is capable of handling. Different Objects respond to different Events.

An Action Button object contains no data, and so it has no Events dependant on a change in data value, such as "ValueChange". An Edit Box has a large number of possible events, because there are a large number of ways in which the user can interact with it.

So, writing a very simple OML Script would involve just three steps:

- **1** In the Script Editor select (from the Object Pick List) a form object say, a button.
- **2** Select (from the Event Pick List) an Event which will trigger your script say "clicked".
- **3** Select the action which will take place when the Event is triggered say, hide the button. This actually requires two lines of code. The first line sets the object's "visible" property to "0" which means invisible. The second line sets the "Redraw" property to "1" - which forces the object to be immediately redrawn. This is necessary, because the "visible" property simply defines how the object will behave when it is next drawn - it doesn't cause the object to be redrawn.

The two lines of code are shown below:

```
MyButton.visible := 0 .
MyButton.Redraw := 1 .
```
…so the complete OML script would look like the screenshot shown below.

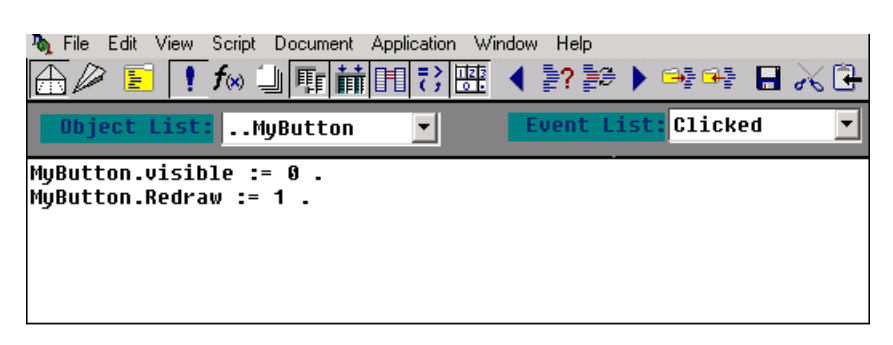

**Syntax:** Look at the first line and note the syntax. First we have the object name "MyButton" followed by the word "visible" ("Visible" is a Button Property). These two words are separated by a ".". Dot notation is used throughout the OML Script Editor. To set the property value we use the ":=" symbol, followed by the new value itself. Finally, the instruction is terminated by a "dot". (Note that there must be a space between the value and the closing dot).

You may have noticed that the Object List is displayed twice - once at the top of the screen, and once in a Pick List at the bottom of the screen. The 'top' Object List is positioned opposite the Event Pick List. You highlight an Object from the Object List, and then select the Event which will trigger your script. So you can think of these as **Object>>Event** pairs. You then write your script for the **Object>>Event** pair in the usual script area.

The 'bottom' Object Pick List is an aide-mémoire, showing you which objects are available for modification in your script.

Every Object can have a separate Event Script for **each** Event that applies to it…so you can write an awful lot of Event Scripts for each document.

### **Using the Pick Lists**

- Click on an Object in the Object Pick List and the object's Events, Properties, and Methods will appear in the relevant Pick Lists. **But** be aware that the Event Pick List may sometimes contain Events which are inherited from higher Classes, and are not usable by the current object.
- Double-click on any item in the Pick List and the item will be pasted into the Script Editor at the current cursor position.
- DataEase contains both **Simple** and **Class** Properties. When you wish to define a Simple Property, you select it from the Property Pick List. When you wish to define a Class Property, you select it from the Class Pick List, whereupon the Class's Simple Properties will be displayed in the Properties Pick List.

See the **Properties Introduction** for a full explanation of Simple and Class Properties.

# **Variables in Scripts**

### **Local Variables**

In DQL, you would manipulate variables by defining and assigning them as either Temporary (operates within the procedure only) or Global (operates outside the procedure) Variables, as shown in the examples below:

Define Temp "MyLocalCounter" number .

Define Global "GeneralCounter" number .

In OML Scripting, you assign a local variable using the syntax:

Define "MyLocalCounter" number .

…note that they keyword "temp" is not used. You can shorten your definition further, by using the syntax:

number MylocalCounter .

..instead of:

Define "MyLocalCounter" number .

..both examples work, but the longer method probably makes it easier for a maintenance programmer to recognise at a glance.

### **Global Variables**

DataEase Global variables are not supported within OML Scripts, however you can create globally active variables by using CDF's, such as SetArray and GetArray. These CDF's ship with DataEase 6.x.

GetArray and SetArray are very easy to use. To use them, you must first register their CDF Library - CDFS2 - with DataEase. Once the library is loaded, you can use GetArray and SetArray whenever you want. They are briefly described below.

The SetArray funtion establishes a small ten element array in memory. The elements are numbered from 1 to 10, and each element holds a character string of up to 255 characters in length. You place values into the array with a command such as;

```
 SetArray (1, "520") .
 SetArray (4, "Somettext") .
```
Having created these values, you access them by using the GetArray CDF. The syntax for Getarray is;

```
MyField := GetArray(4).
MyNumberField := GetArray(1)
```
…which would retrieve the text value "SomeText" and place it into the field called MyField, and place the number "520" in the number field called MyNumberField.

Note that there are other CDFs available which define larger arrays.

# **DQL in OML Scripts**

Before you start writing OML Scripts, you must fully understand the difference between the **MultiView** and the **Data Model**. We defined them earlier, but will repeat the definition now.

- The term **Data Model** is applied to the physical structure of the document(s) you are currently working with - the Tables and their Relationships. (Open the QBM Dialogue to see your current Data Model).
- The term **MultiView** describes a run-time snapshot of the actual data held in your current Data Model.

When writing an OMLt Script, you **CAN** modify the **MultiView**, but can **NOT** modify the **Data Model**. In other words you are allowed to enter, modify and delete data. But you are not allowed to modify the structure of that data - so you can't create new tables, or ad-hoc relationships, or permanent relationships between tables.

In addition to the OML Script commands themselves, a large subset of DQL commands and structures can be used within an OML Script. The following tables describe which statements and structures **CAN** and can **NOT** be used.

DQL can be broken down into the following categories:

**Processing Commands Sorting and Grouping Operators Control Commands Procedural Commands Functions Symbols and comparison operators Relational Statistical Operators** …each of which is described in the following pages.

### **Processing Commands**

Most Processing commands can be used inside an OML Script, but the "**For**" statement can **NOT** be used, so it is **NOT** possible to use structures such as;

```
For FORM (with some criteria)
  list records
  modify records
  enter a record
  delete records
```
…however you **CAN** use processing commands without the 'For' command, as in;

modify a record in enter a record in delete records in

The full Processing Commands rules are:

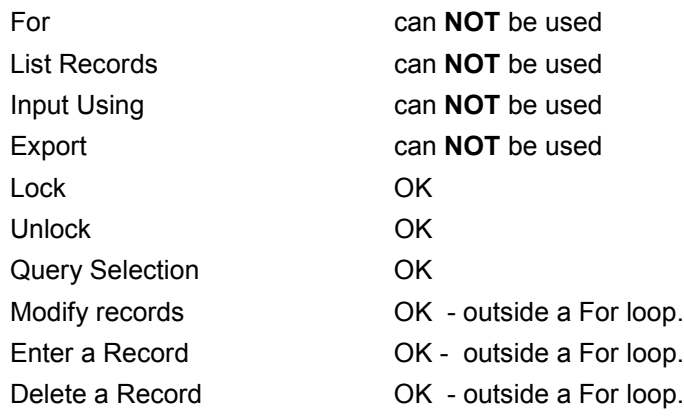

### **Sorting and Grouping Operators**

Sorting and Grouping Operators are not allowed inside an OML Script.

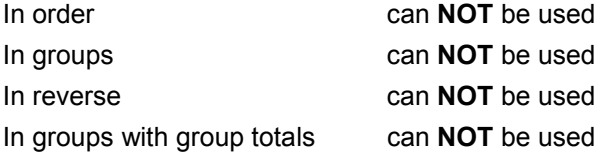

# **Control Commands**

Control Commands are all listed below. They can all be used from within an OML Script.

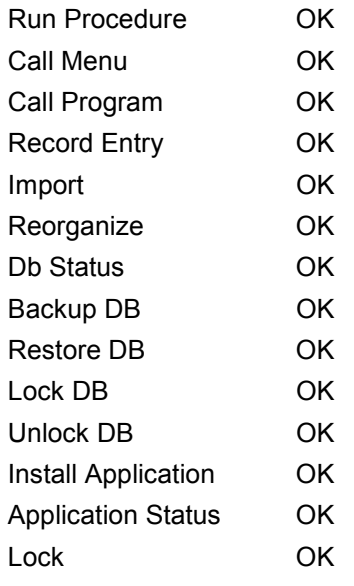

# **Procedural Commands**

Most (but not all) Procedural Commands **can** be used in an OML Script.

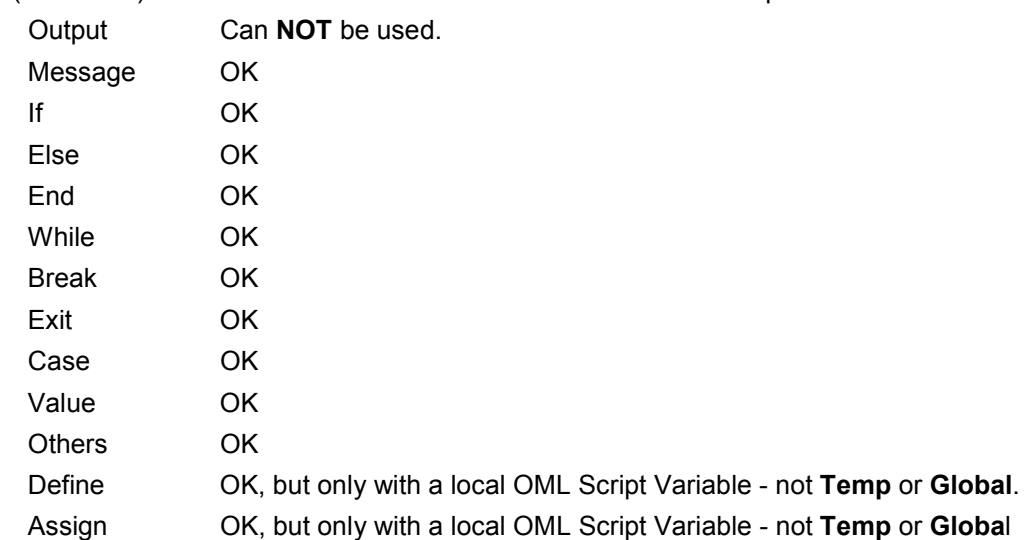

**Note:** Although Temporary and Global variables can not be used in an OML Script, OML Scripts have their own 'local' variables, which are essentially identical to Temporary variables. Global variables can be created by using the CDF's getarray, setarray and memarray32.

See the section "**Variables in Scripts** " for a full explanation.

# **DQL Functions**

All 58 DQL Functions **CAN** be used. The list (by category) is;

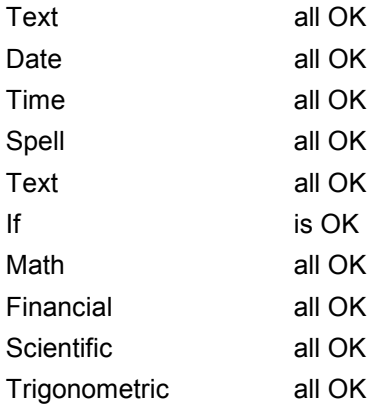

### **DQL symbols and comparison operators**

All DQL symbols and comparison operators **CAN** be used. These consist of;

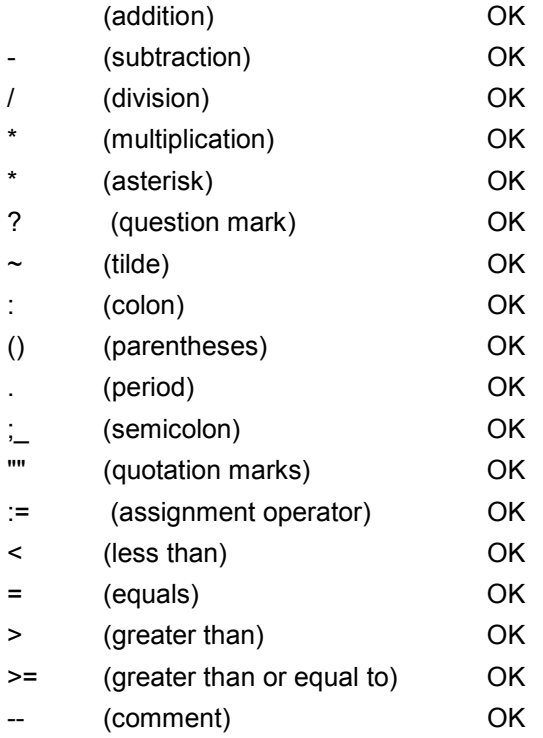

## **Relational Statistical Operators**

All Relational Statistical Operators CAN be used in a Script. Note that you must use an existing relationship to retrieve summary data - you can **NOT** define an ad-hoc relationship in your Script.

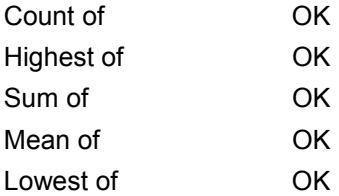

# **Conditional Logic**

You can apply conditional logic to your OML Scripts by using normal DQL commands. The example below contains a Rectangle object and a Button object. When the **Button>>Clicked Event** takes place, the script is run. An **if…then…else** construction toggles the Rectangle's Red colour on and off.

```
if Rectangle.Fill.Color.Red = 0 then
Rectangle.Fill.Color.Red := 255 .
rectangle.redraw := 1 .
else
Rectangle.Fill.Color.Red := 0 .
rectangle.redraw := 1 .
end .
```
# **Displaying Changes**

When you change the visual characteristics of an object on screen, there are three different ways in which you can cause the object to be re-displayed.

The **Draw()** method ..MyObject.Draw() . The **Show()** method ..MyObject.Show() . The **ReDraw** property ..MyObject.redraw := 1 .

Each has a slightly different way of redrawing the object.

The **Draw()** Method draws the object over the top of the old object, and over the top of all other objects that might be stacked beneath or above it - so if the object was previously concealed by another object, then it is no longer concealed.

The **Show()** Method draws the object over the top of the old object, but maintains the object's position in a stack of objects - so if the object was previously concealed by another object, then it remains concealed.

The **ReDraw** Property deletes the old object, and then draws it again, but maintains the object's position in a stack of objects - so if the object was previously concealed by another object, then it remains concealed.

The difference between **ReDraw** and **Show()** is that **ReDraw** deletes the old object before redrawing it.

For example: Imagine you have a Rectangle Object, and you write an OML Script which reduces the object's size.

If you redisplay it by using the **Show()** Method - nothing will appear to happen. The object's new size is not apparent, because the old 'large' version is still displayed on screen.

If you set the **ReDraw := 1** property instead, then the object's new size will be immediately visible.

These three options allow you to pick the specific 'type' of screen repainting which suits your current requirement.

# **Lost Scripts**

There are two ways in which your OML Scripts can be 'lost'.

- If you write OML Scripts on a Form call it MyForm and then make MyForm a subform of another form. The subform version of MyForm does **not** retain the original MyForm OML Scripts. However, MyForm itself does still possess the OML Scripts. This allows you to create new scripts for every occurrence off MyForm as a subform in other forms.
- If you create a form over an existing form, then any scripts belonging to the original will be duplicated in the copy. **Unless** you alter the layout of the 'copied' form before saving it. So if you open a form, move things around, then save it as a new form - expect your OML Scripts to be lost.

### **Error Messages**

There are three Error Messages specific to OML Scripts. These error messages may appear if different OML Scripts conflict with each other at Runtime.

For example, you might write a Script which deleted an object. This script would compile correctly and would work correctly.

You might write a script which changed the colour of an object. This script would compile correctly and work correctly…..unless the Event which triggered it came **after** the event which deleted it.

The following three error messages deal with such conflicts.

#### • **Runtime Error. Attempt to use uninitialised variable xxxxxx**

This occurs when a variable returns NULL unexpectedly - testing for next object when you are the last object on the screen would be an example. Normally the name of the variable will be supplied at **xxxxx**.

#### • **Runtime Error. Attempt to use unavailable function xxxxx**

This appears whenever an attempt is made to call a function of any type for which the address cannot be found. Calling a function in an object that has been deleted at runtime would be an example. If available, the function name will be listed at **xxxxx**. Often, however, in those circumstances the name of the function is garbled, so the error message shown below may be substituted.

#### • **Runtime Error. Attempt to access object with unknown class.**

Again, most likely to occur if an object has been deleted at runtime and an attempt is made to call its functions or set its properties. This error message is

Is less informative, but avoids printing garbage characters instead of function names.

# **Introduction to Events**

Events are the means by which the object sends information back to DataEase - specifically, the news that something has happened which might require attention. (More properly the object reports the news to Windows, which then reports to DataEase).

Not all Events are available to all Objects. For example, a "Line" Object is just a piece of window-dressing, used to improve the visual appearance of your document. It contains no value, and hence Events such as "PreEdit" and "ValueChange" are irrelevant to it, since it has no value to edit or change.

Since an understanding of Events is fundamental to writing OML Scripts, a lengthier description of Events is given below.

### **What are Events?**

### **Pete Tabord, Sapphire's Head of Development, defines them from a DataEase perspective**

"It is inherent in the Windows architecture that, unlike DOS, the machine essentially sits dormant until an event occurs. One does not run a program so much as register a program with Windows that will be handed control from Windows when certain things occur. So, in contrast to DOS, a programmer does not own the machine even when his program is 'running'. He merely supplies code that will be accessed when certain external events occur.

The mechanism for this is the message. One creates message handlers that are fired up in response to Windows generating a message that an event has occurred. DataEase is not a monolithic program. It is composed of a database engine, a user interface, and a large number of objects, some internal (e.g. forms and reports) and some external DataEase object libraries, such as button, line, etc.

Many messages are handled by DataEase objects. Not all objects handle all events. DataEase 6 supplies the ability, in certain circumstances, for the application developer to add his own event handler in screen objects. You can only attach an OML Script to an event if the object in question has a handler for that event".

### **The Event Return**

Some Events - such as PostEdit, KeyInput and ValueChange - can effectively be run through a loop, by writing code which either accepts or rejects the Event. You do this by setting the **Event Return** value.

**Example:** Using the **Reservations** form in Club ParaDease, we write a script in the **KeyInput Event** on the **Rooms Required** field, which will provide us with a conditional Prevent dataentry. The script below will reject any user input which begins with "P".

```
if CLUB NAME.Value="P*"
then
message "You cannot enter data here" window .
return(2). /* Fail - do not allow input */else
return(1). /* Success - allow input
```
**Note:** DataEase is unusual in that the event **return()** does not hold a Boolean value, and moreover treats the values "**0**" and "**1**" as both meaning **True.** Any result other than **0** or **1** means **False**. So if you are testing for a **False** condition, write **return(2)**. DataEase will recognise the **2** as being a False value.

..so the above piece of code would continually loop through the field's data-entry phase, until the condition was met.

### **Event Strings**

Several events return a new value in the object's **string** property. String is a text property. If you wish to carry out mathematical operations or comparisons on **string**, then you need to work through a temporary variable.

Example: The code below is placed in a number field's PostEdit Event.

```
Define "MyVariable" number .
MyVariable := string .
if
MyOtherObject.value = "Discount"
then
MyVariable := MyVariable * 0.35 .
string := MyVariable .
redraw := 1.
else
end .
```
...which conditionally (if MyOtherObject = discount) reduces the field's numerical content to 35% of its previous value.

All the Events supported by DataEase 6 are listed and described below.

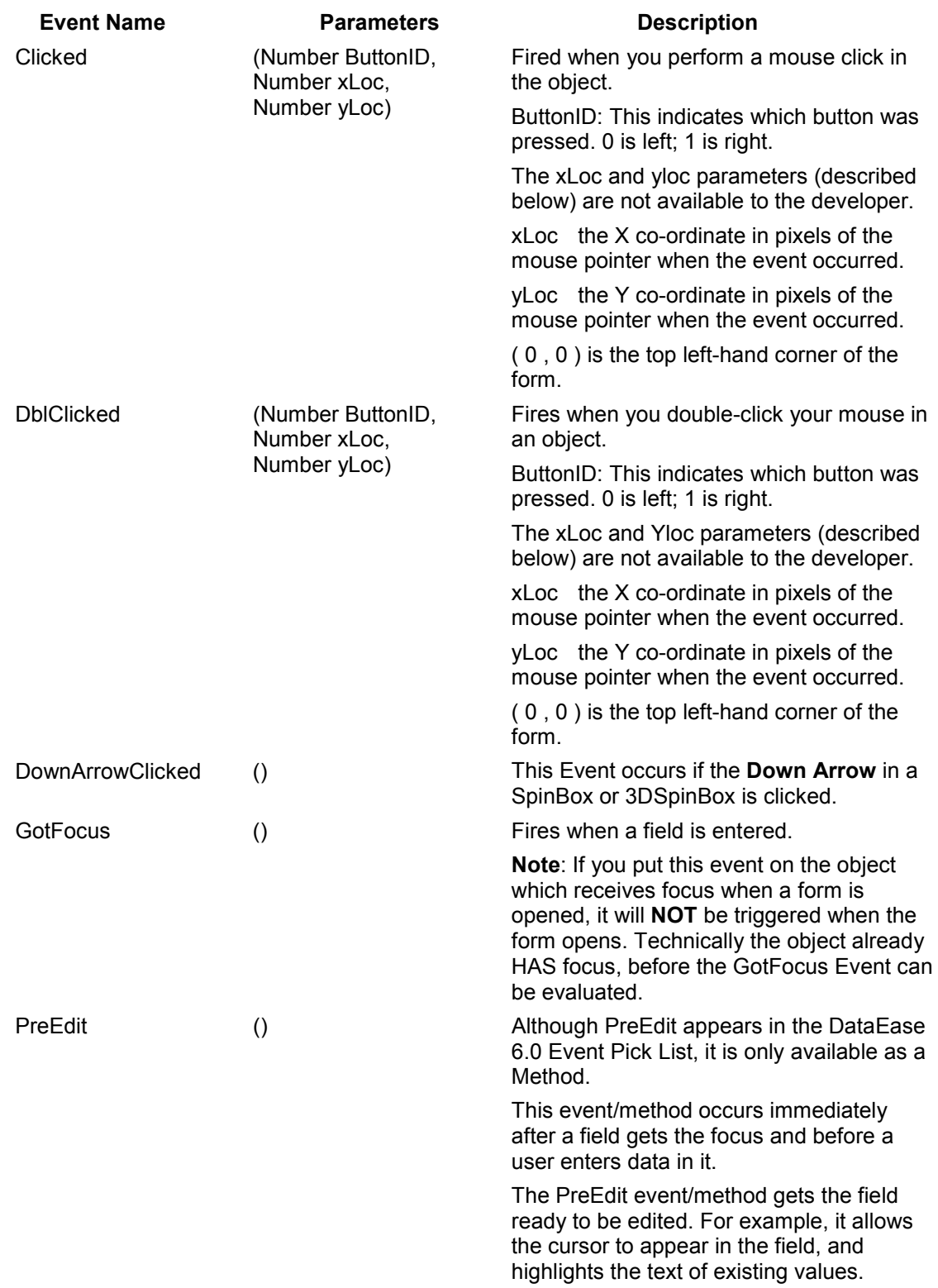

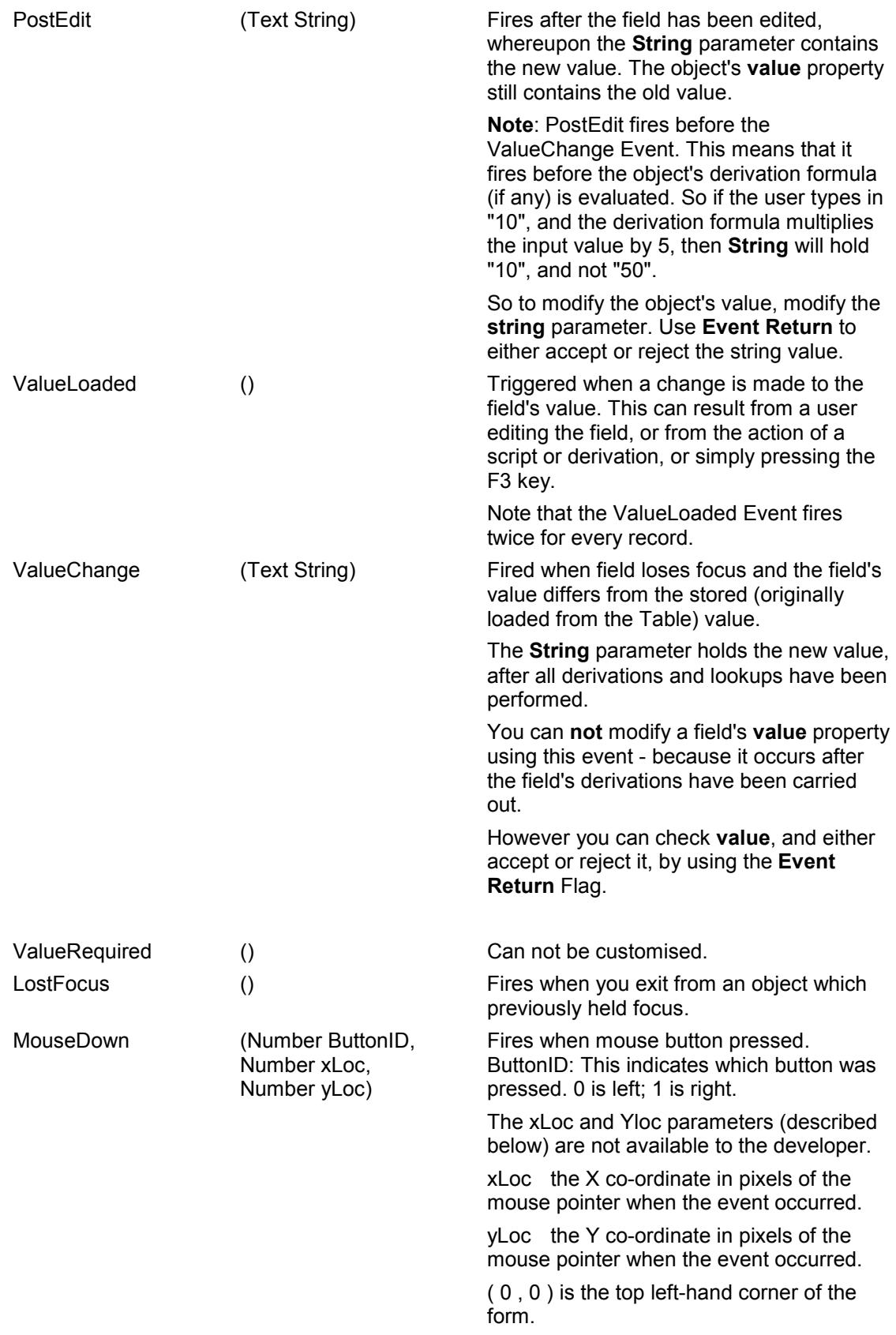

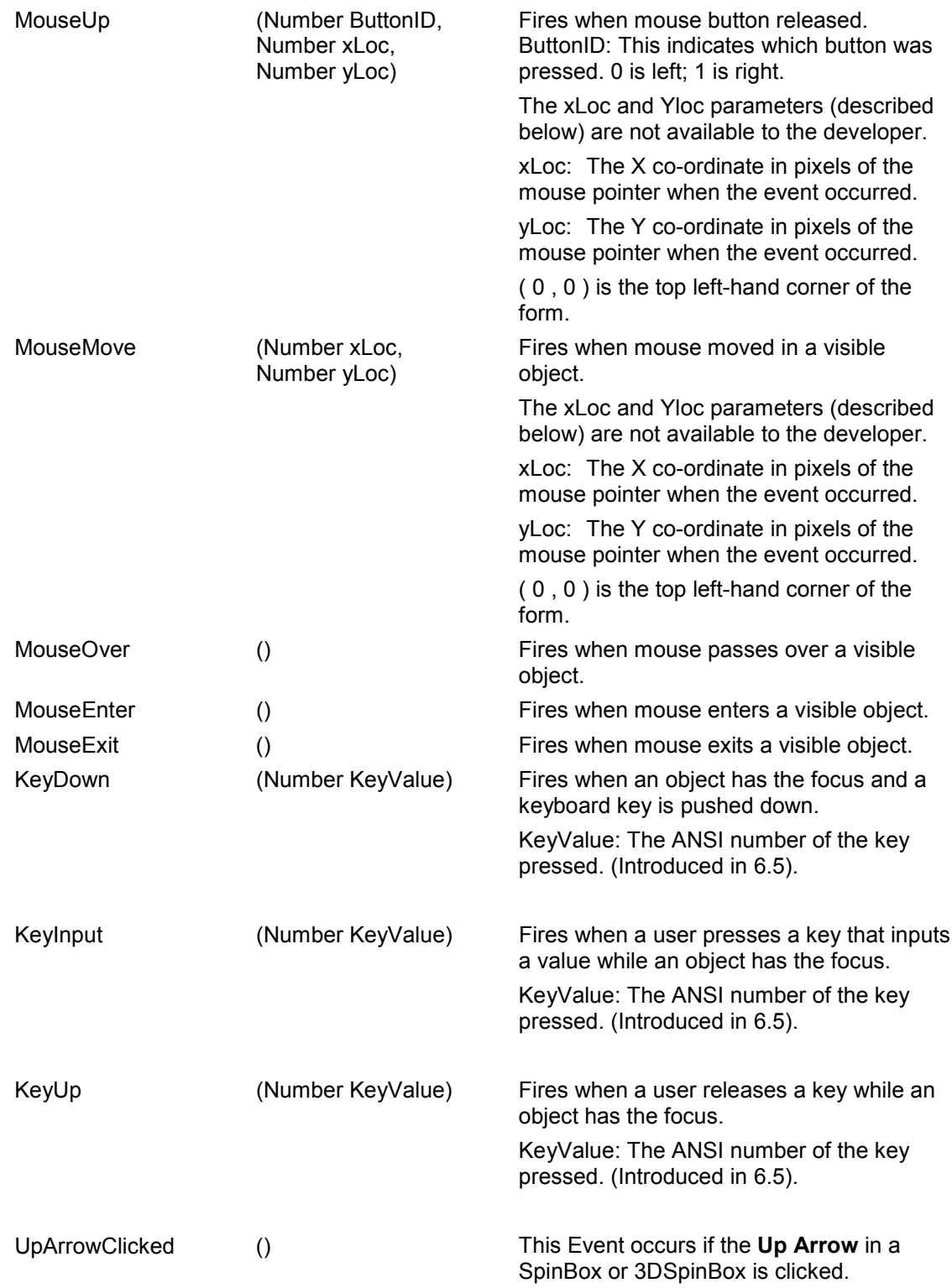

# **Keyboard Events**

Usually the order of events is: **KeyDown**, **KeyInput** and **KeyUp**. However, there are certain keys for which there is no KeyInput event, and there are even a few keys that only trigger the KeyUp event.

Each event has an associated KeyValue event parameter, which is the ANSI number of the key concerned. The KeyValue for KeyDown and KeyUp is not modified by pressing other keys at the same time; the KeyInput KeyValue is modified by other keys. Principally, this means that, if the user holds down the Shift key and then presses 7 (ANSI 55), the KeyValue for both KeyDown and KeyUp will be 55, whereas KeyInput's KeyValue will be 38, which is the '&' character that appears above the '7' on that key.

For alphabetical characters, pressing 'A' for KeyDown and KeyUp gets a value of 65, which is the upper case ANSI value, where KeyInput has 97, the lower case value for 'a'.

All the following characters trigger KeyDown/KeyUp events only. Their KeyValue value is given in brackets:

Caps lock (20); Shift (16); Ctrl (17); Ctrl+Alt (18) (Alt on its own has no value); Windows button on left-hand side of keyboard (91); Windows button on right-hand side (92); Context button (93); ScollLock (145); Pause (19); Insert (45); Home (36); Page up (33); Delete (but not backspace) (46); End (35); Page Down (34); Up Cursor (38); Down Cursor (40); Left Cursor (37); Right Cursor (39); NumLock (144).

The behaviour of the function keys requires even more care. Generally, they are KeyDown/KeyUp events only, and have values from 112 for F1 to 123 for F12. If the function key has an action that is not for some reason disabled, or has no associated action, the KeyDown and KeyUp events will fire. But if, for example, F2-Save is disabled because the usage of the form is prevent data-entry, then only a KeyUp event occurs.

F10 triggers no events. Alt also usually has no value returned. Print Screen only fires a KeyUp event (with a KeyValue of 44).

# **Introduction to Methods**

A Method is a function which is internal to an object. This function can be called externally.

Methods typically perform some sort of process relevant to the object, such as "refresh the object's screen display".

It is common practice to give a method fired by an event the same name as the triggering event. Hence an Event/Method consists of both an Event and a Method which, because of their relationship, share the same name.

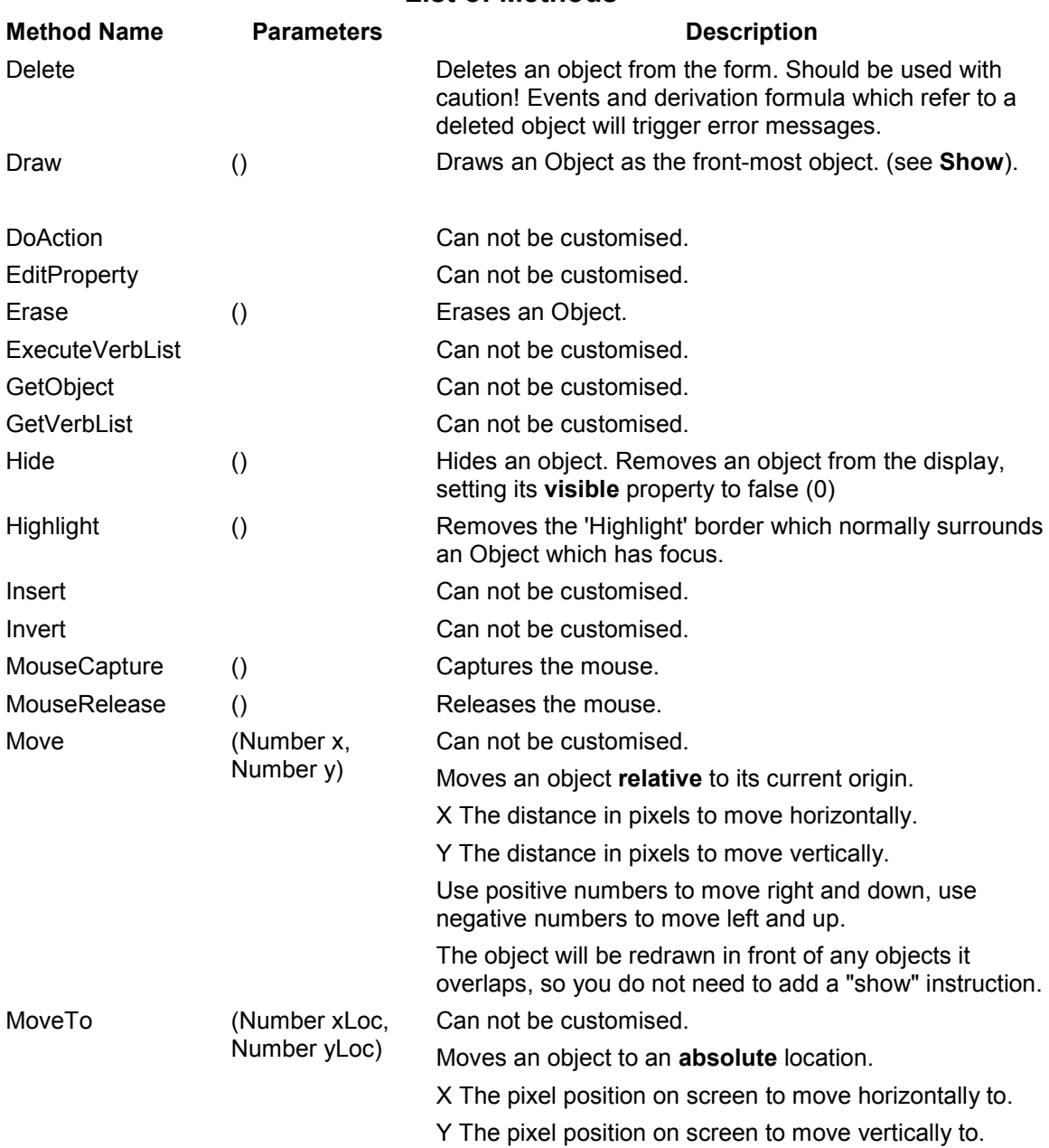

**List of Methods**

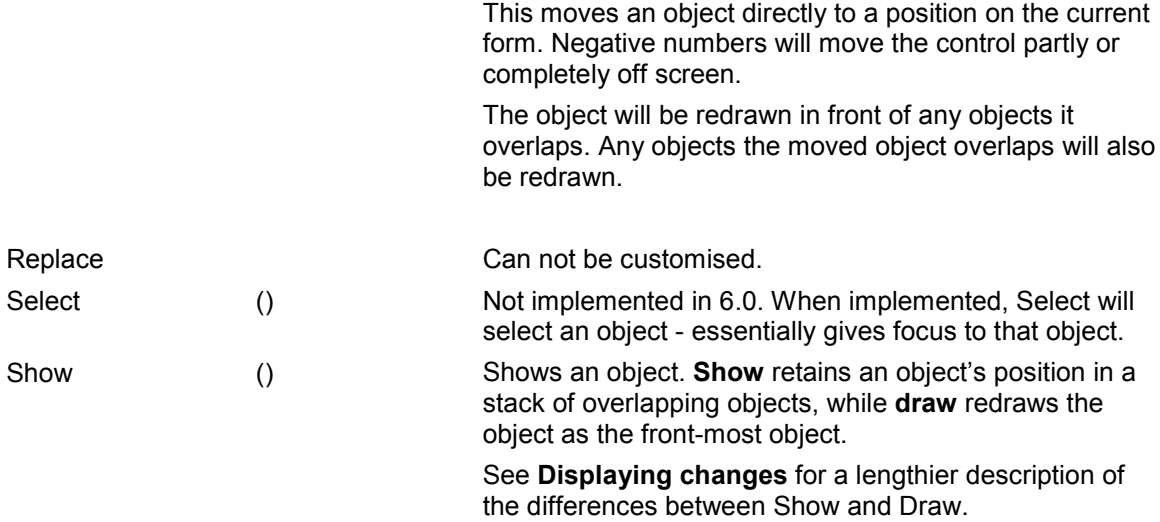

# **Introduction to Properties**

A property is a variable characteristic - for example the **Font Size**, or **Colour** - of an object that can be accessed by the DataEase developer – typically something which changes the behavior or appearance of the object.

In DataEase there are two basic types of property - the **Simple** Property, and the **Class** Property. (There is actually a third category - System Classes - consisting of **Application**, **Document**, **SuperString** and **VObject** - but this class is not available to the DataEase application developer).

A **Simple** property defines a single characteristic. For example, the **Visible** property defines when an object is visible (MyObject.Visible  $:= 1$ ) or invisible (MyObject.Visible  $:= 0$ ).

A **Class** Property does not directly define properties. Instead it uses either Simple Properties or other Class Properties to define properties.

For example, the Class Property **Fill** uses the Simple Properties **Hatch** and **Style**. But it also uses the Class Property **Color**. If you wanted to use **Fill** to change the **Style** of an object, the syntax would be:

MyObject.fill.style := 3 .

But if you wanted to use **Fill** to change the colour of an object, the syntax would be:

```
MyObject.fill.color.red := 128 .
MyObject.fill.color.green := 100 .
MyObject.fill.color.blue := 0 .
```
…Because **Color** is itself a Class Property, defining three simple properties - **Red**, **Blue** and **Green**.

Object Properties can be modified in one of two ways:

- **a)** Via the object's various design-time Dialog Boxes used to create or modify aspects of the object's **Definition**, **Display**, **Font**, **Action,** and **Layout**.
- **b)** Via OML Scripts, which can change all the values mentioned above, but **ONLY** while the object's owning form is open. If the form is closed and then re-opened, the object will return to its original defined properties.

This section of the Guide describes Simple Properties. Class Properties are described in the following section.

# **Property List**

The table below summarizes the properties available in DataEase. The majority of these properties are Boolean, and hold a single Bit of information - a "0" or a "1", with "1" meaning **True** and "0" meaning **False**. A few of the properties hold Number or Text values.

Some properties shown in the table are **Class Properties**, meaning that they hold no values of their own. Instead they will define several **Simple Properties** - which do hold values. Class Properties are identified by having **(C)** after their name.

Properties can be either **Read Only** or **Read/Write**. As you will have guessed, you can not change the value of a **Read Only** property.

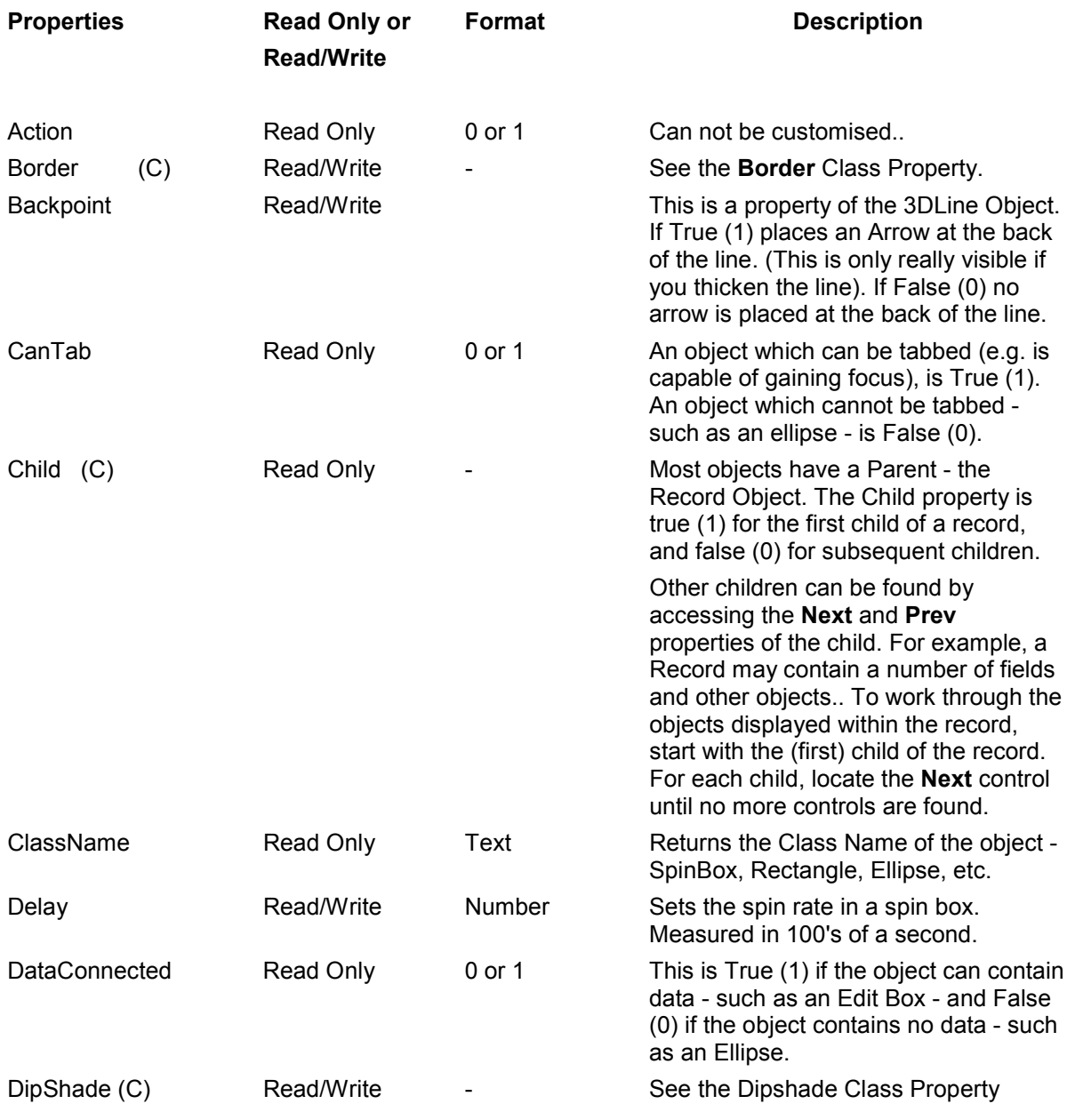

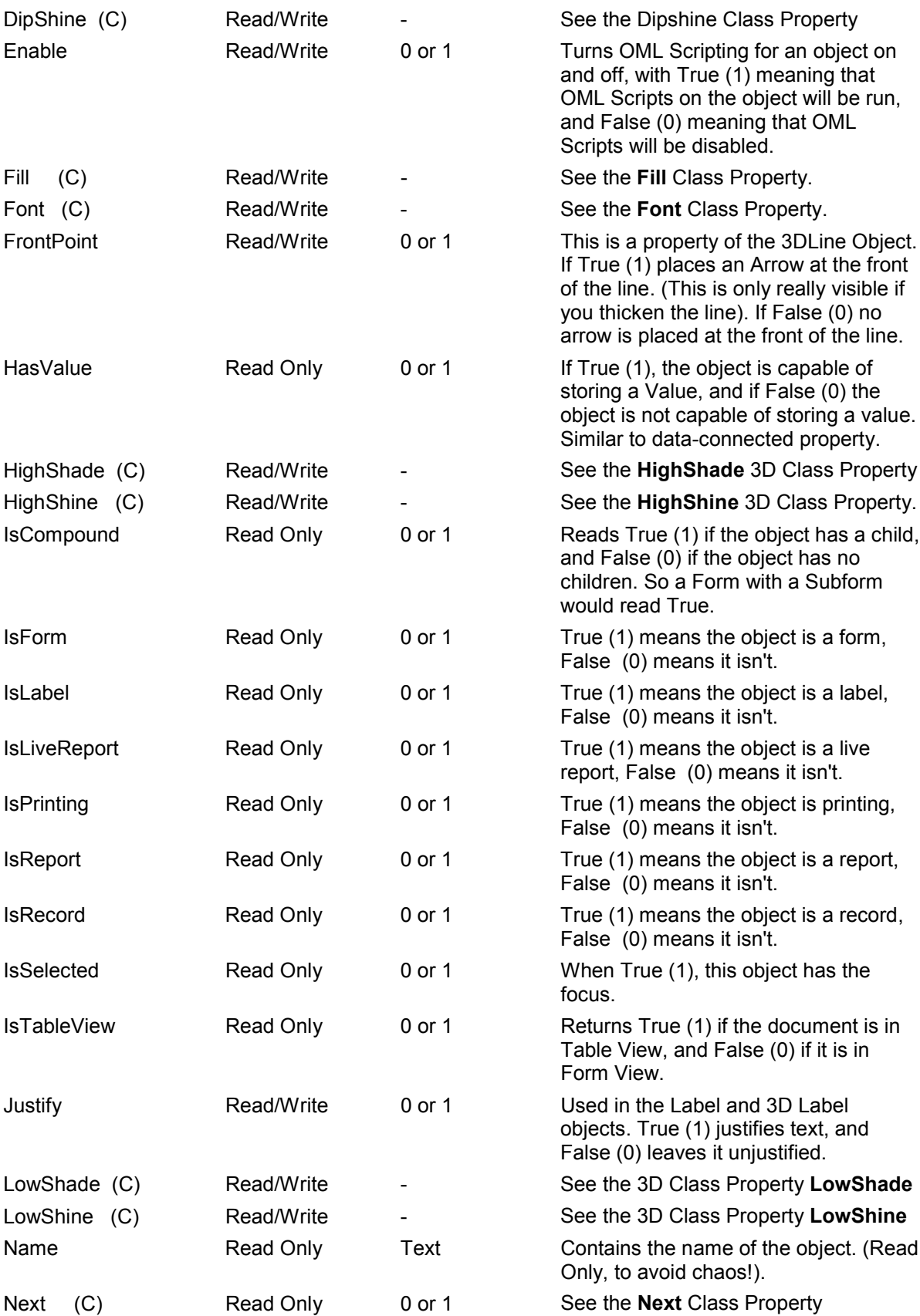

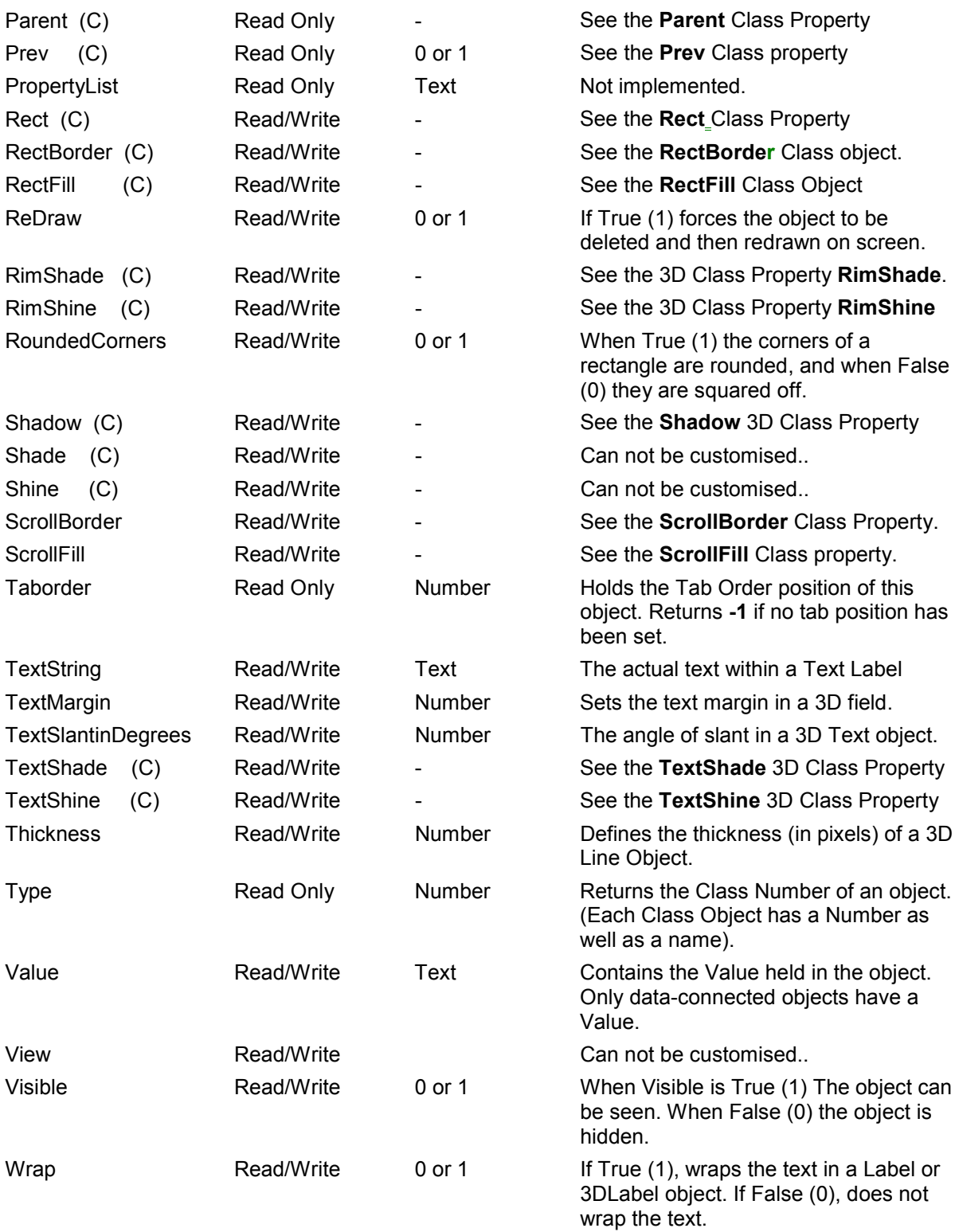

# **Introduction to Objects**

An object is something you place on a DataEase document - a field, a box, a picture, a summary variable, and so on.

Every object responds to certain types of Events - the actual list of Events varies from one object to another. Similarly, each object possesses Methods and Properties which can be used with it.

All the objects used in DataEase are listed below. Click on any object to see a description of its Events, Methods and Properties.

Some, but not all, objects are available in both "normal" and "3D" versions. They behave identically, but the 3D versions have additional display characteristics.

Objects have many associated properties - size, colour, position, content, and so on. These properties are initially specified at design time, but most properties can subsequently be changed by an OML Script.

# **List of Objects**

All the objects used in DataEase are listed below. Click on any object to see a description of its Events, Methods and Properties.

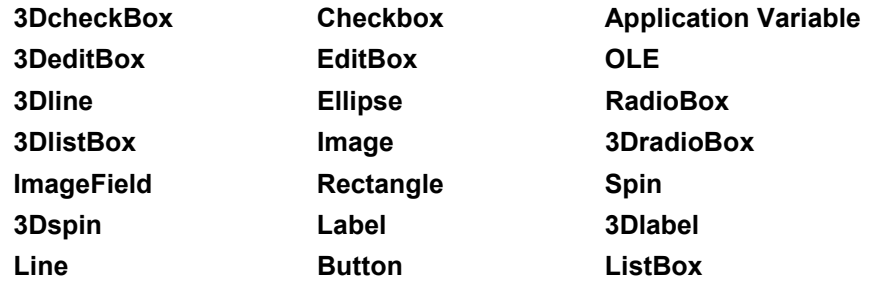

# **3DcheckBox (3DRadioButton)**

A 3DCheckBox displays choices in a single box that toggles between Yes (selected) and No (deselected). The field contains a blank value (default) until you click on the check box. When you create a CheckBox field, DataEase displays the field name as the caption to the right of the check box.

The 3D CheckBox behaves in exactly the same way as a CheckBox, except that it contains enhanced Display properties to make it more attractive or eye catching.

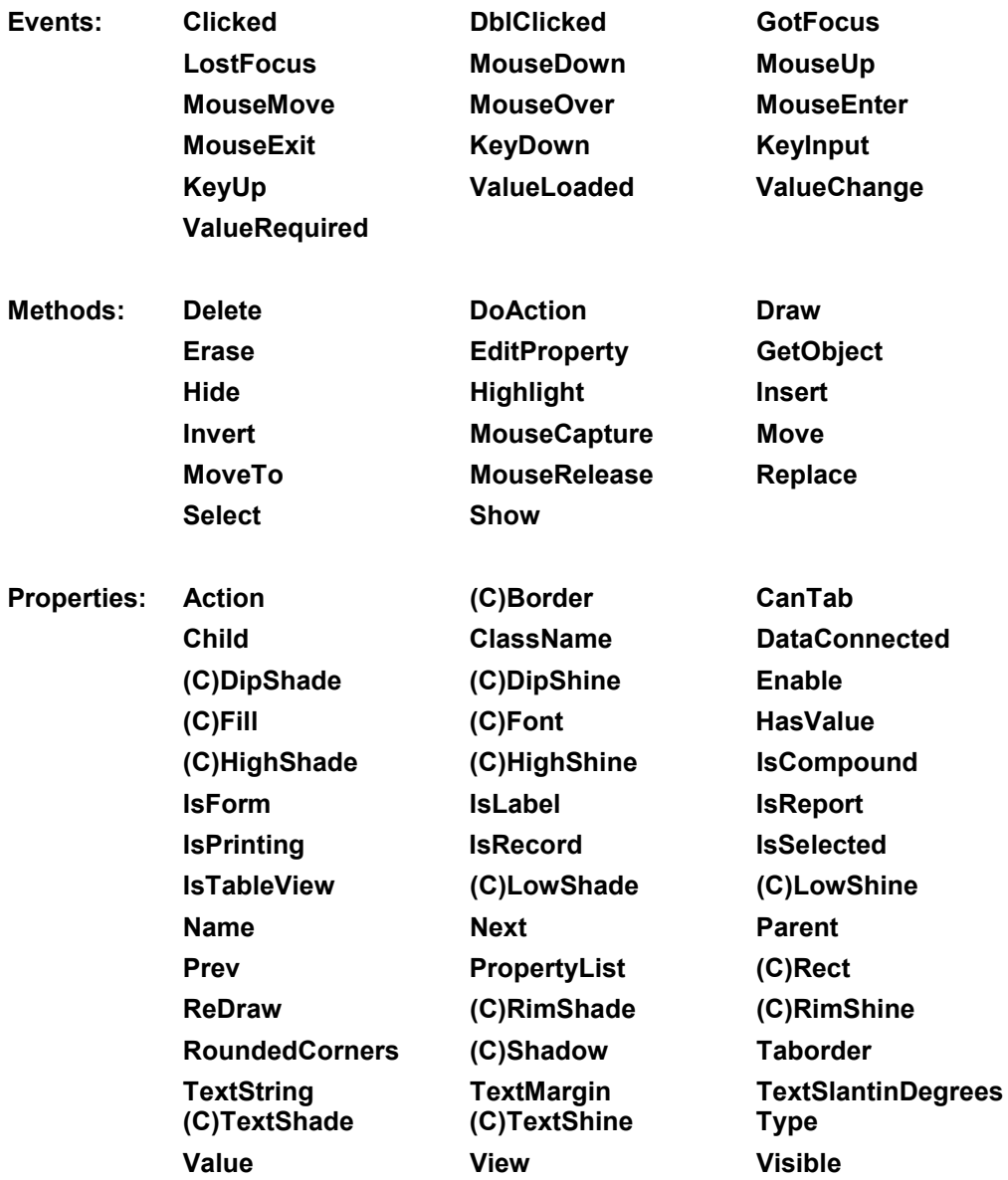

# **3DeditBox**

A 3D EditBox displays alphanumeric values in a rectangular field. It is identical to an Editbox, except that it contains enhanced Display properties to make it more attractive or eye catching.

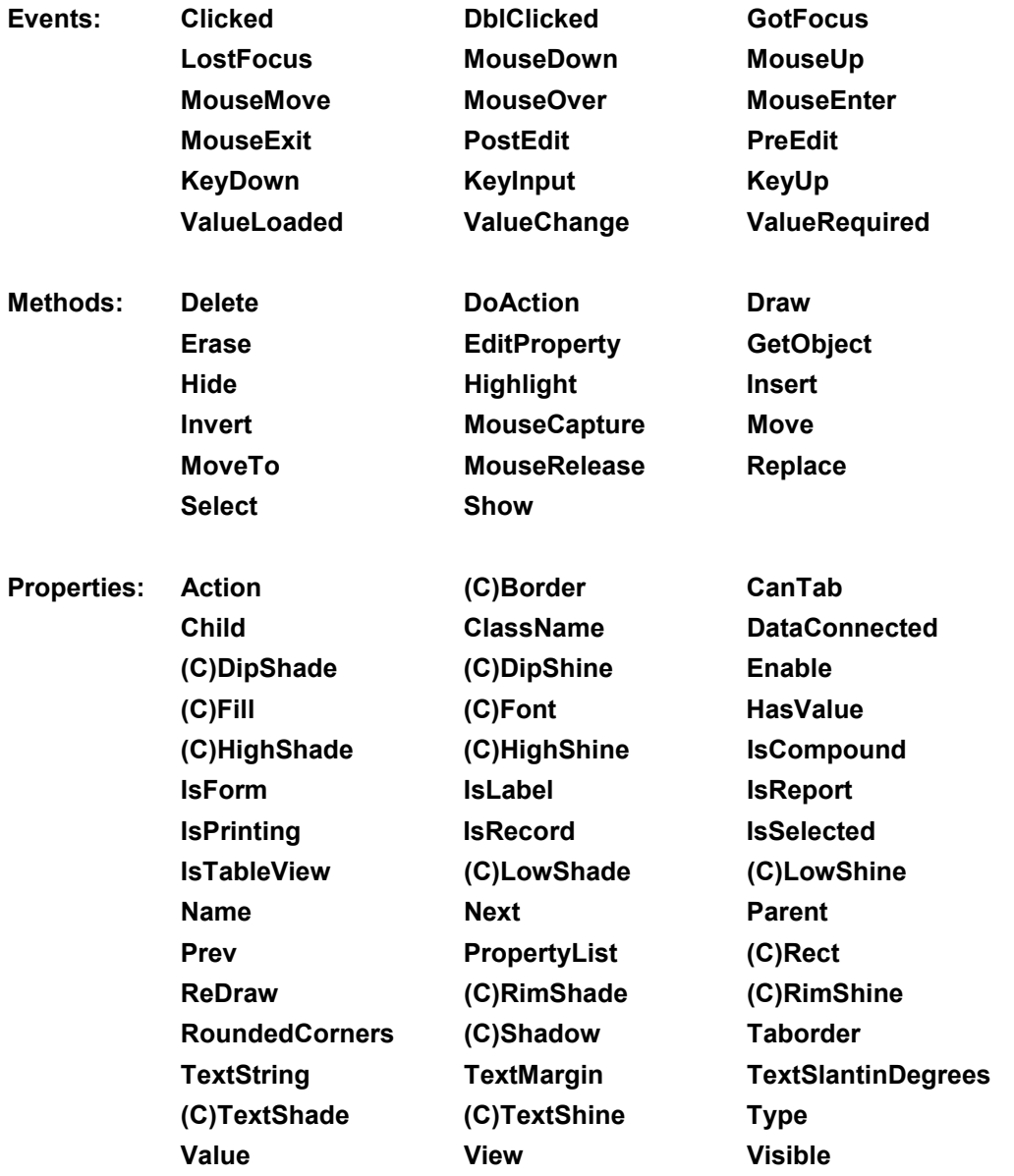

# **3Dlabel**

A 3DLabel - also known as a Text object - is used for placing Text on a document. The text is attached to the Document, not to individual records in the document, and is used for Headings, descriptive field labels, and so on. A 3Dlabel is identical to a Label, except that it contains enhanced Display properties to make it more attractive or eye catching.

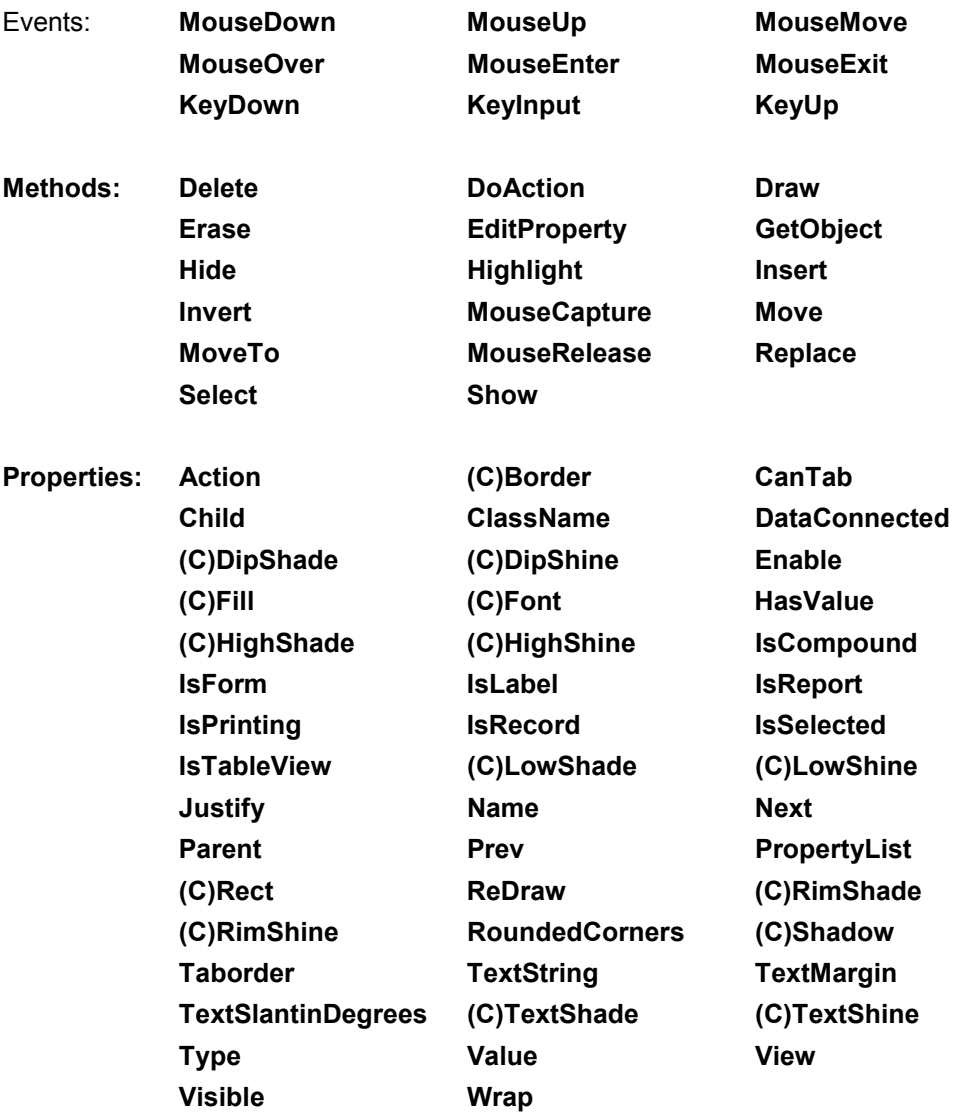

# **3Dline**

A 3Dline object is a simple graphical shape - in this case a line - placed on a document. A 3DLine is identical to a Line, except that it contains enhanced Display properties to make it more attractive or eye catching.

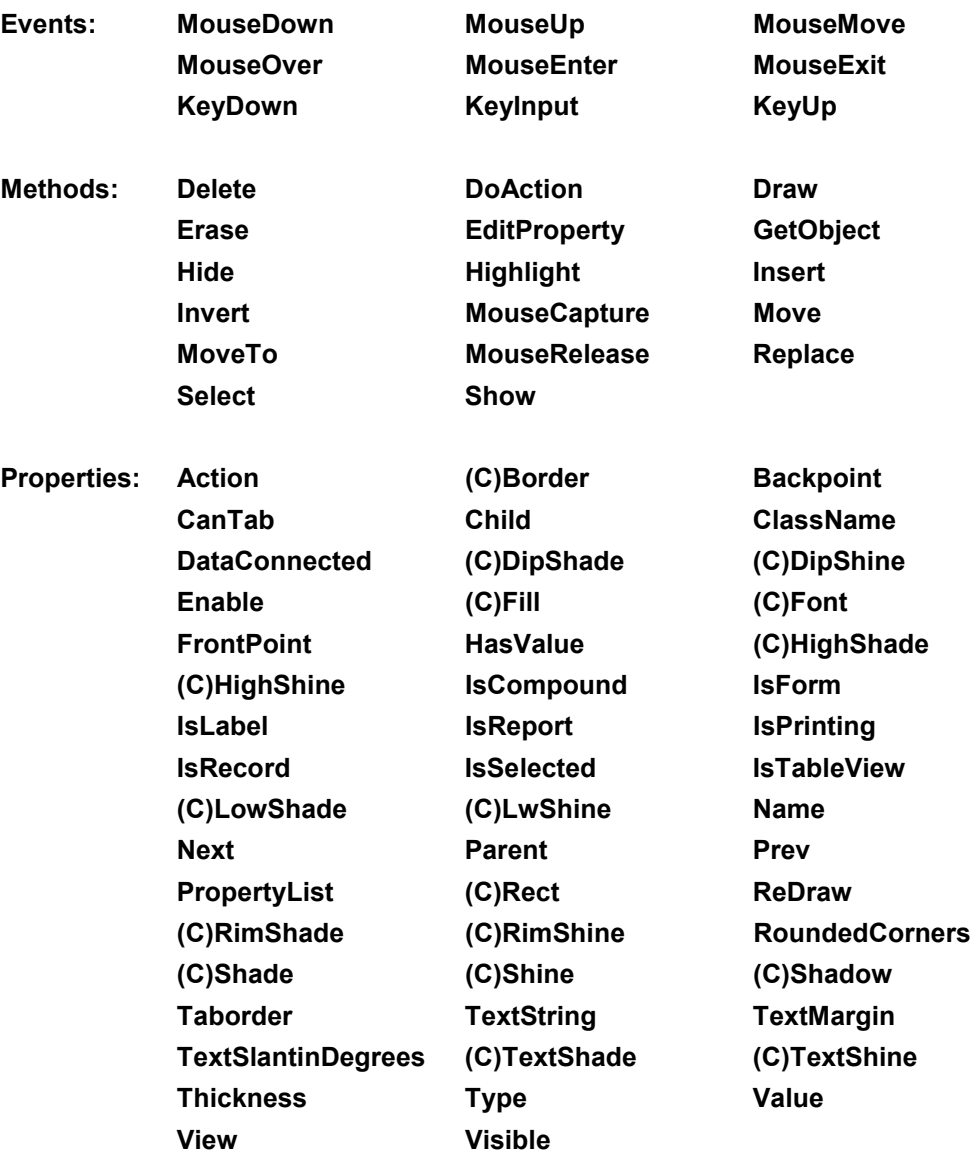

# **3DlistBox**

The ListBox displays choices in a drop-down list. The 3D ListBox is identical to ListBox, except that it contains enhanced Display properties to make it more attractive or eye catching.

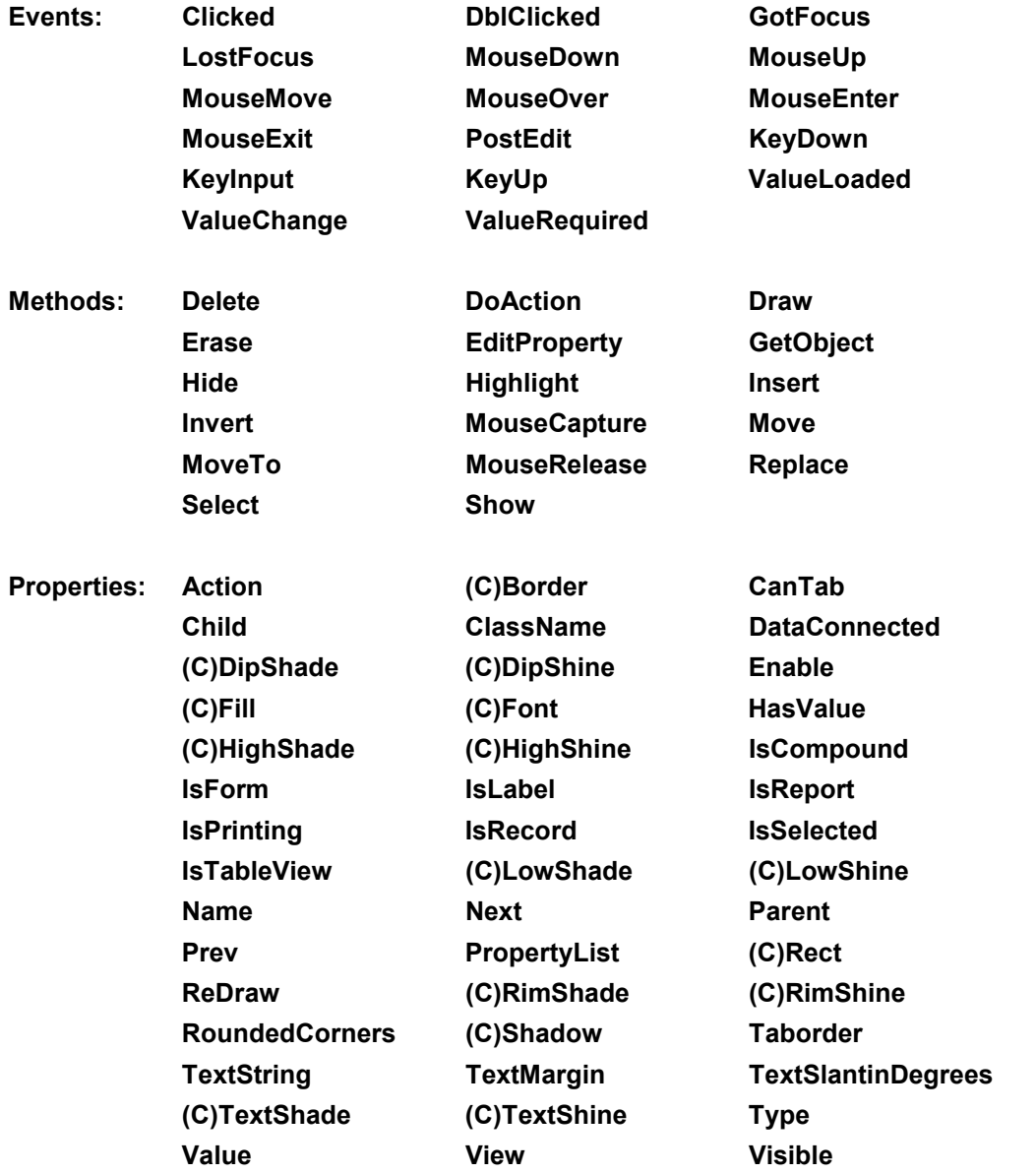

# **3DradioBox**

The RadioBox displays choices as radio buttons. The 3DradioBox is identical to RadioBox, except that it contains enhanced Display properties to make it more attractive or eye catching.

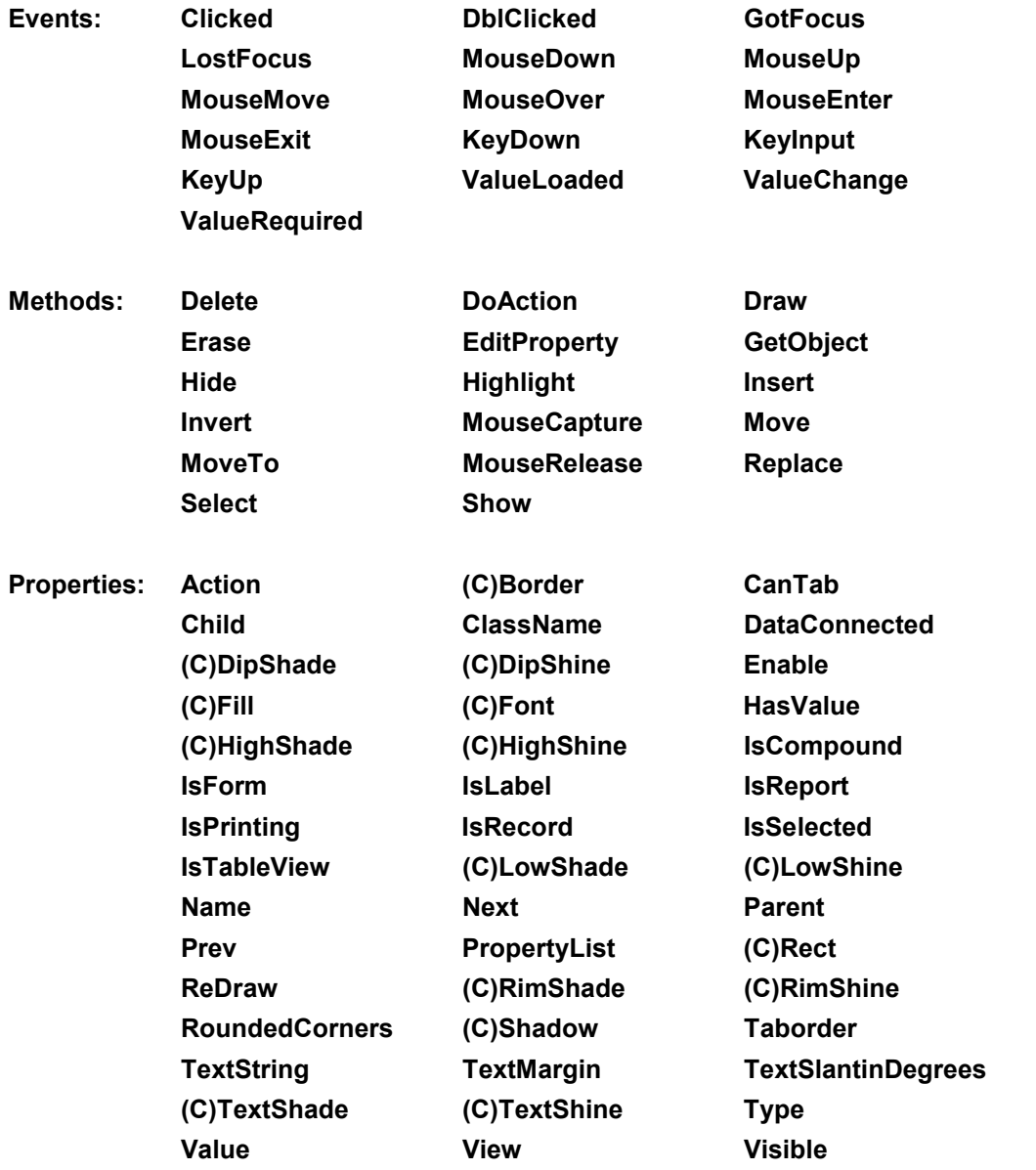

# **3Dspin**

A 3DSpinBox displays numeric values. Type in a value or use the vertical arrow controls to display a value. A 3D Spinbox is identical to a Spinbox, except that it contains enhanced Display properties to make it more attractive or eye catching.

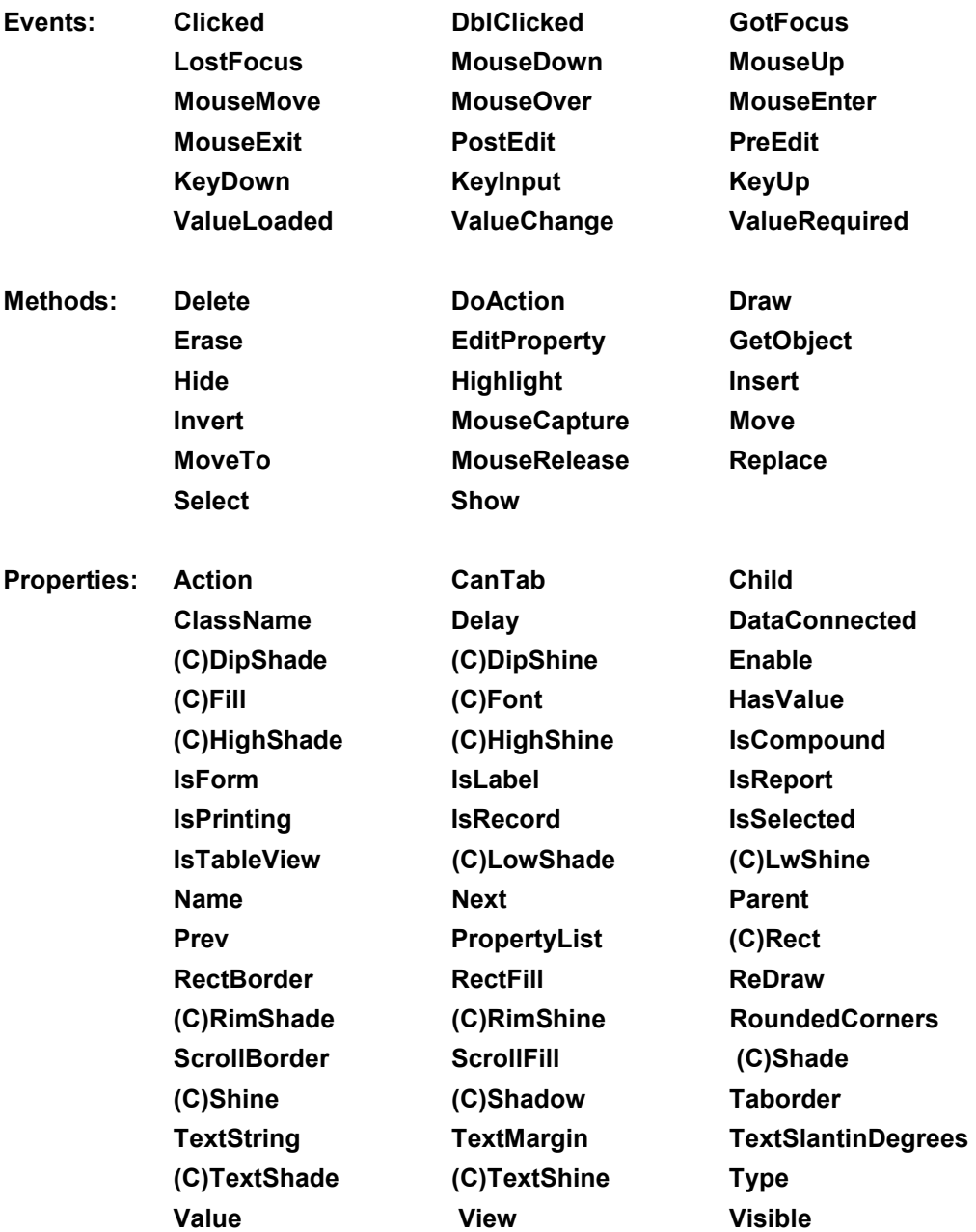

# **Application Variable**

An Application Variable object displays system-generated information (e.g. current date, current time, current page number), rather than displaying any data from the database itself.

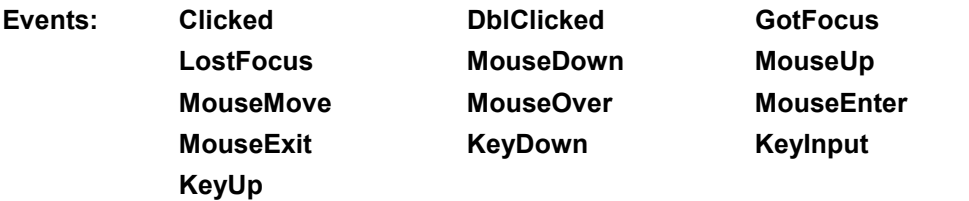

**Methods: -**

**Properties: Name**

### **Button**

A Button is a graphic object that performs an action (such as displaying or hiding the Toolbar) when it is clicked in user View.

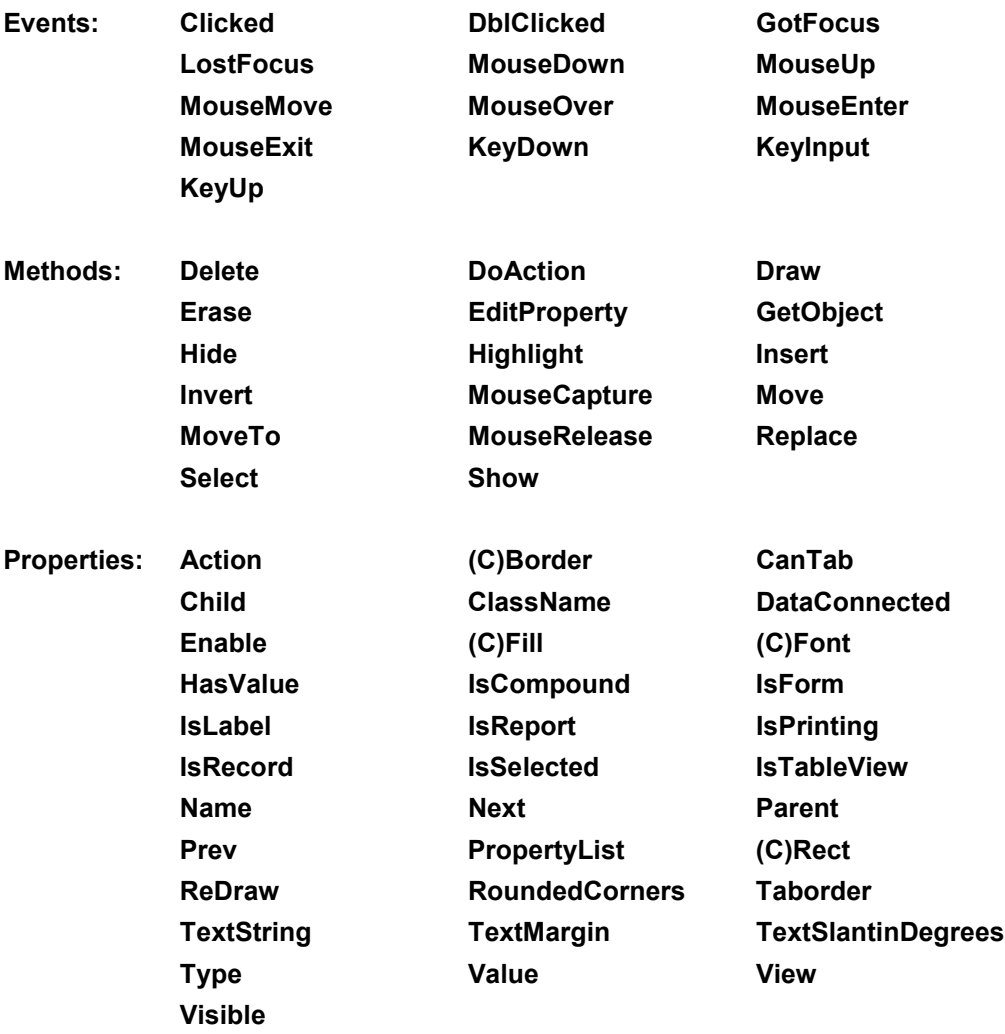
# **Checkbox**

A CheckBox displays choices in a single box that toggles between Yes (selected) and No (deselected). The field contains a blank value (default) until you click on the check box. When you create a CheckBox field, DataEase displays the field name as the caption to the right of the check box.

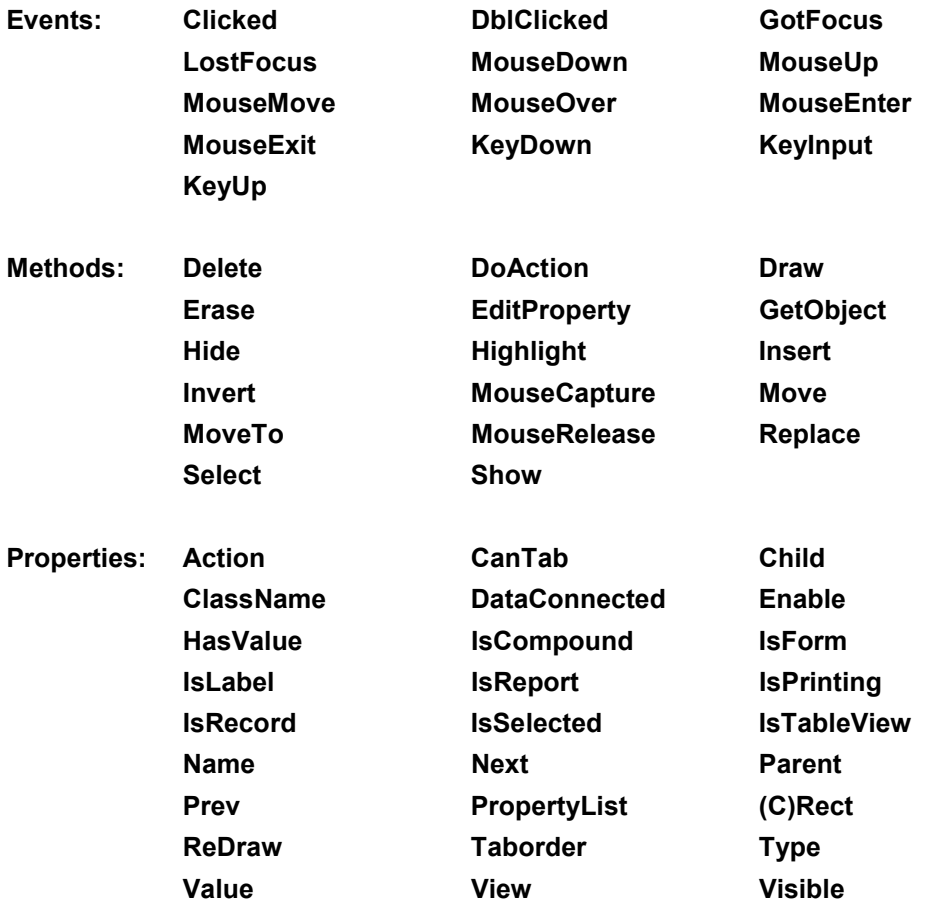

# **EditBox**

An EditBox displays alphanumeric values in a rectangular field.

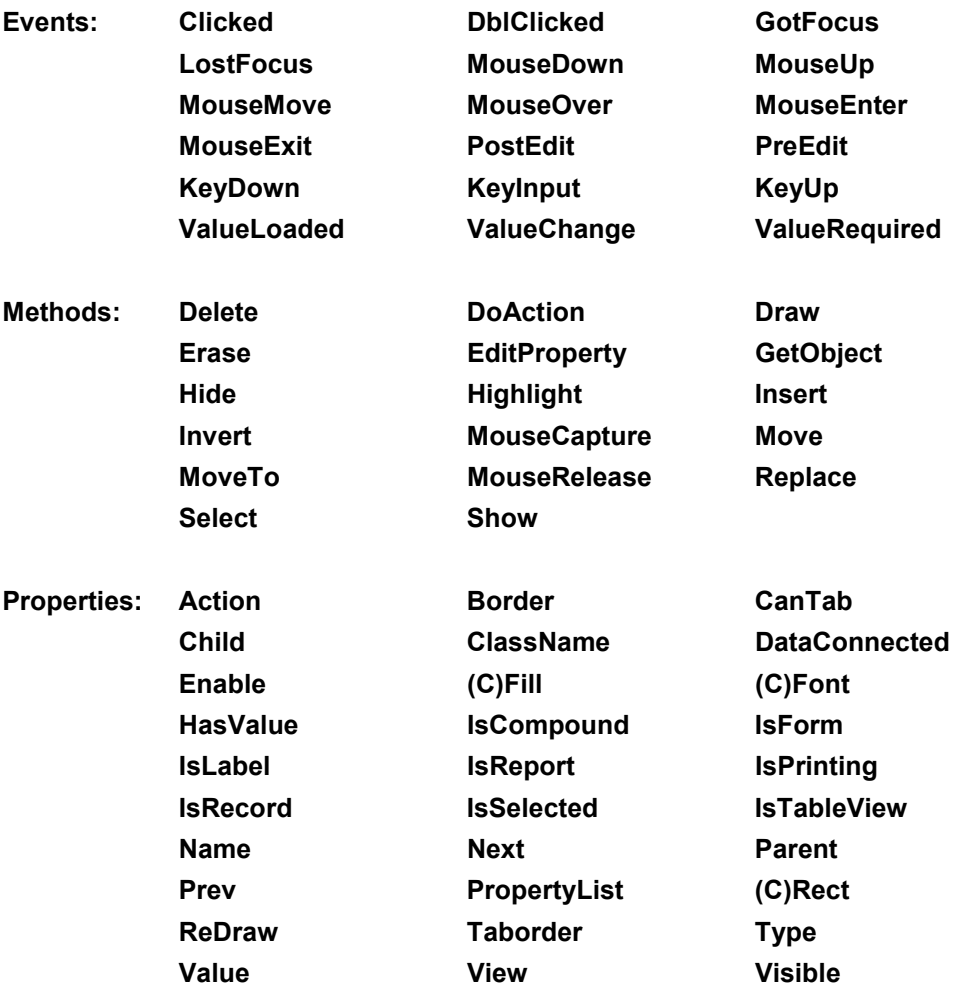

# **Ellipse**

An Ellipse object is a simple graphical shape - in this case an ellipse - placed on a document.

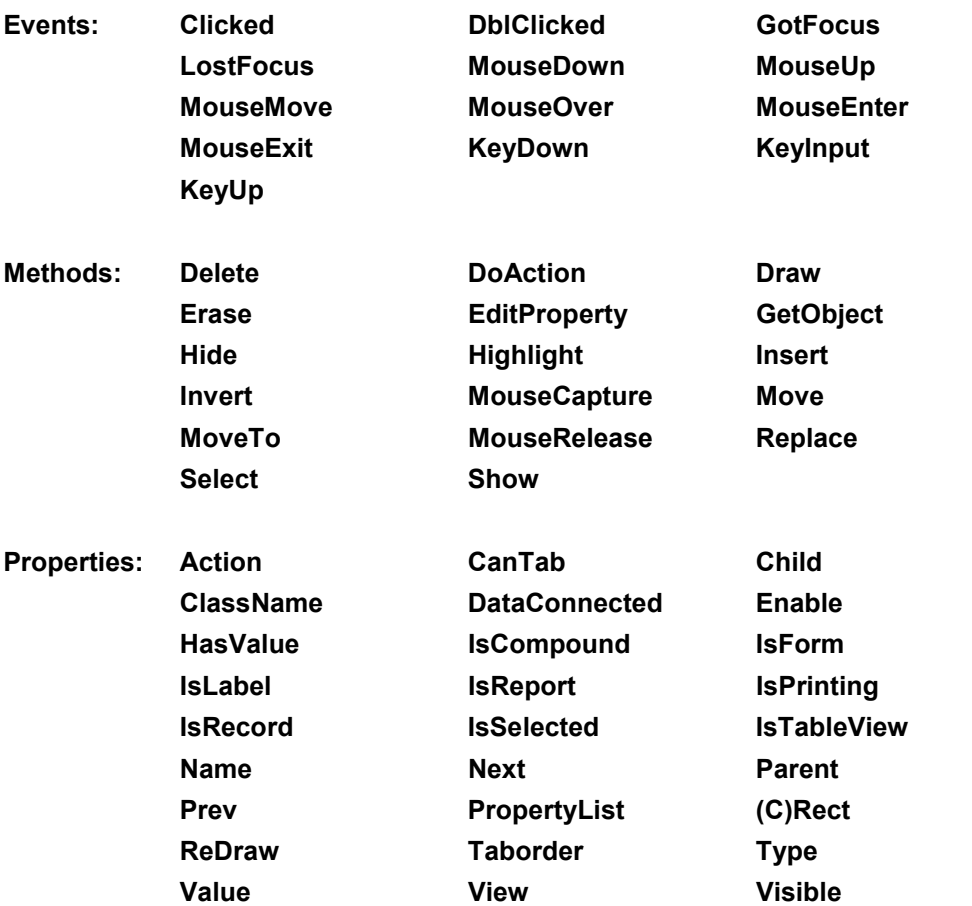

## **Image (Picture)**

An Image field (or Picture field) is a background picture that appears the same on each record, because it is attached to the Form, and not to individual Records within the form. Picture Objects can have Actions assigned to them, so that they behave like Buttons.

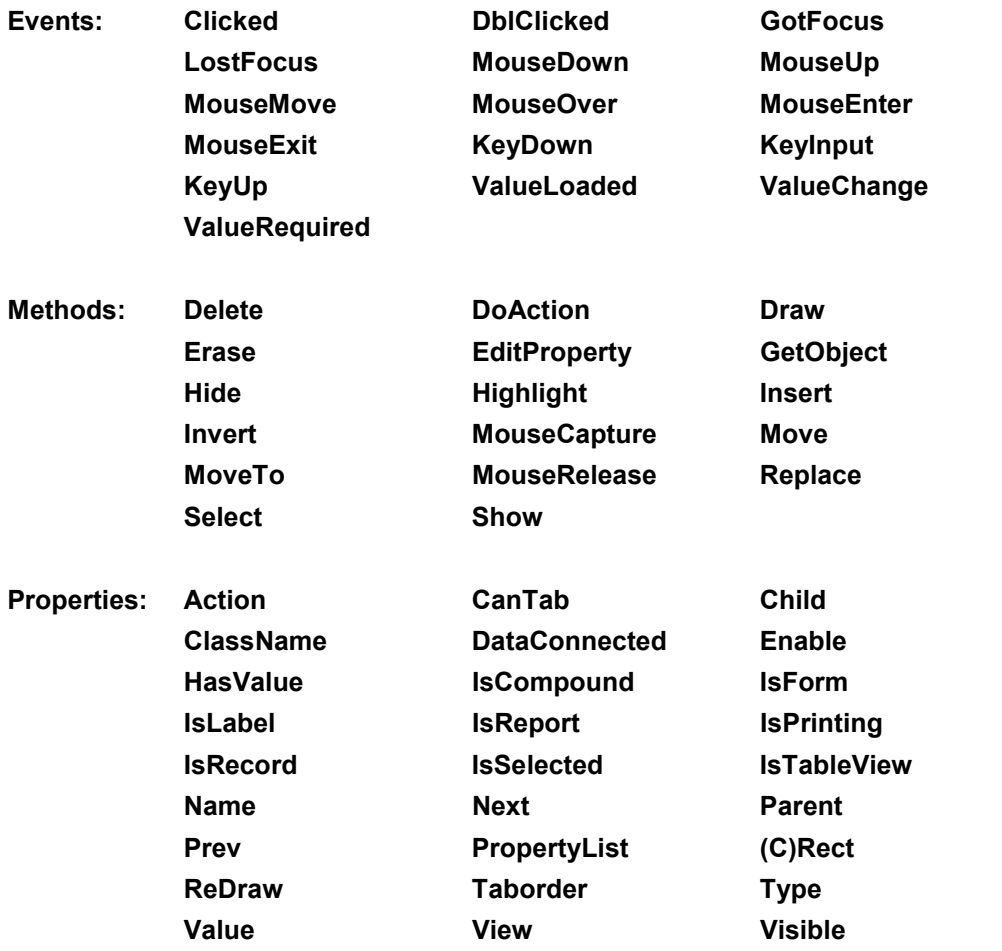

## **ImageField**

An Imagefield accepts an image filename and displays graphic data in User View. ImageFields are tied to individual records in a form, and are used for Staff Records, Part Inventories, and so on.

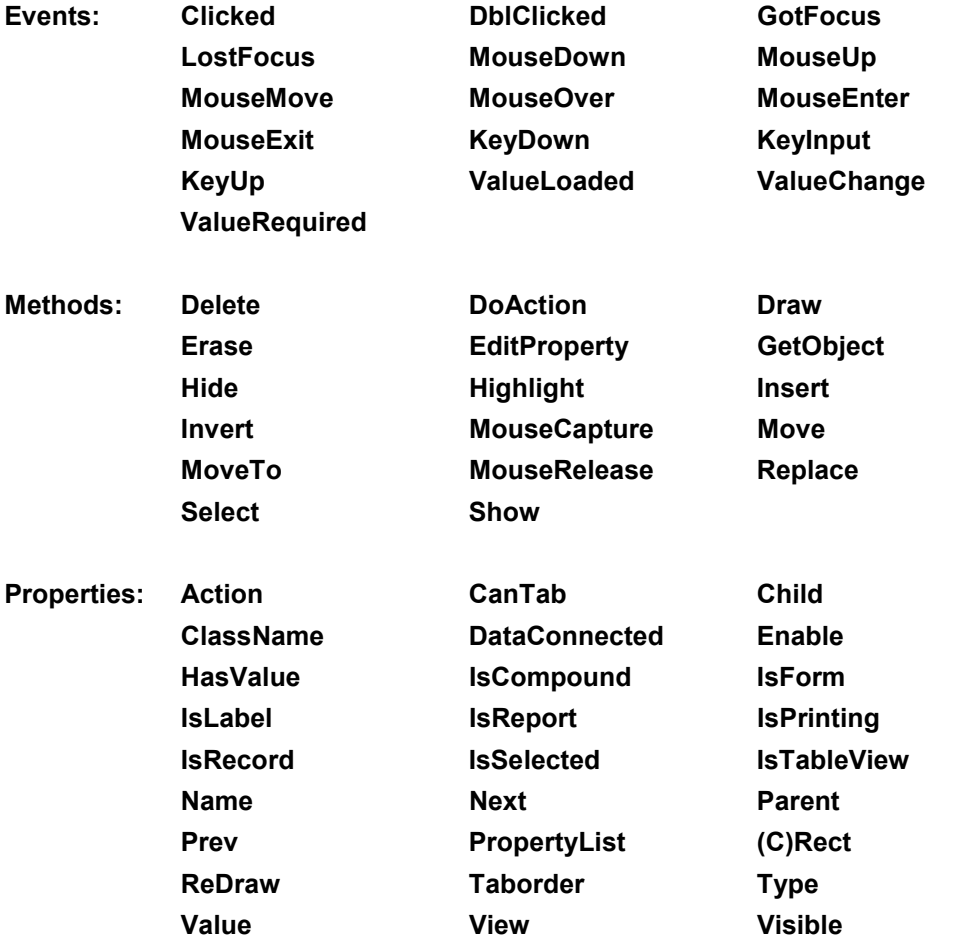

## **Label**

A Label - also known as a Text object - is used for placing Text on a document. The text is attached to the Document, not to individual records in the document, and is used for Headings, descriptive field labels, and so on.

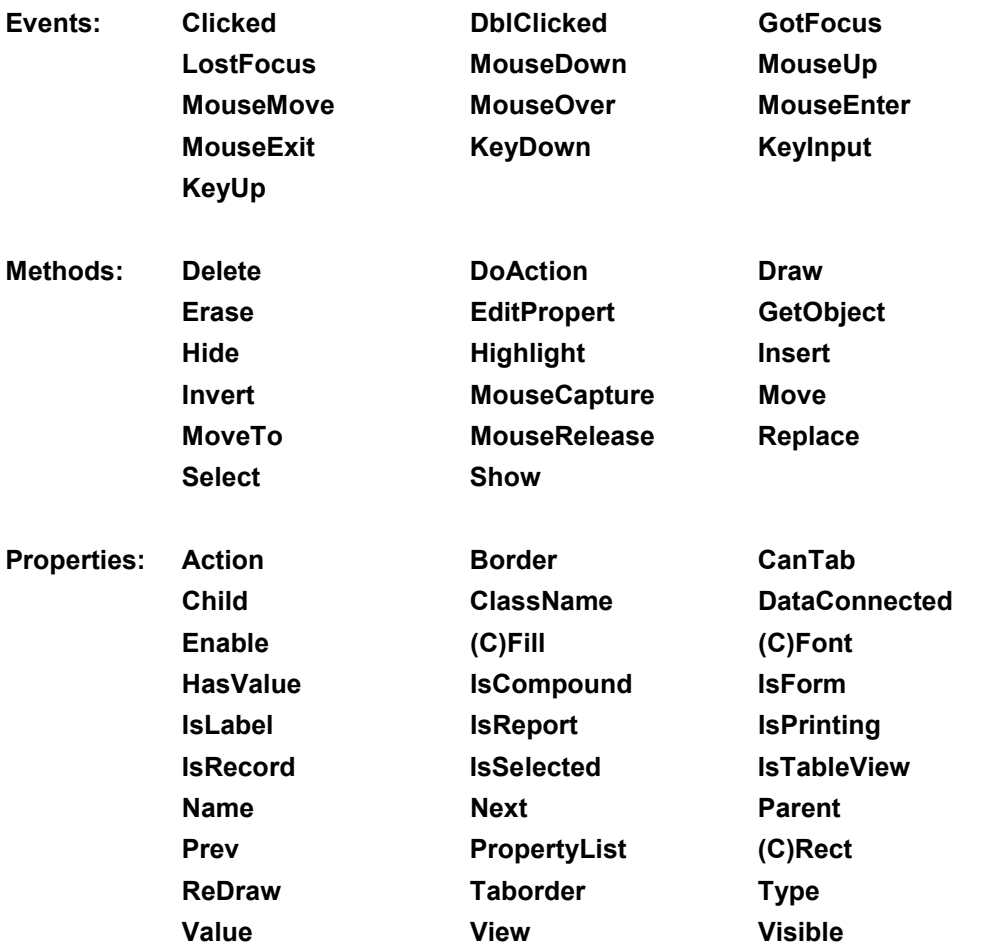

## **Line**

A Line object is a simple graphical shape - in this case a line - placed on a document.

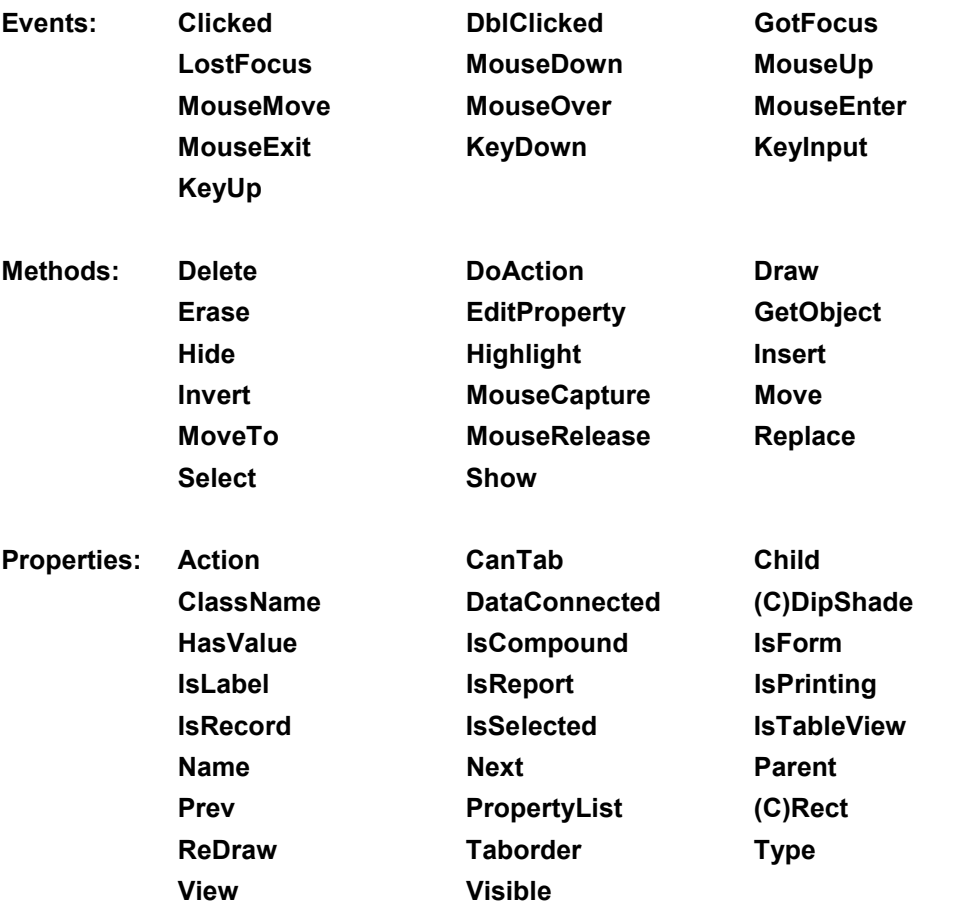

# **ListBox**

The ListBox displays choices in a drop-down list.

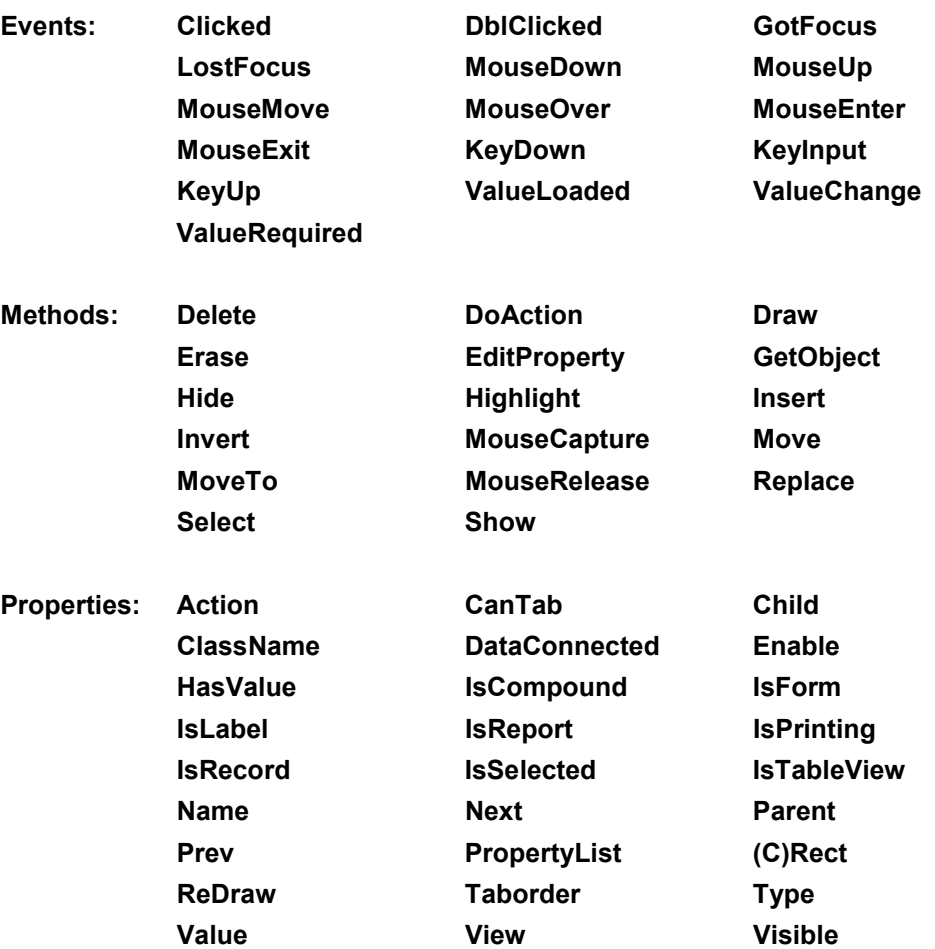

# **OLE**

An OLE Object is generated by an external software application, such as Microsoft Excel, and either embedded or linked in a container document, such as a DataEase form.

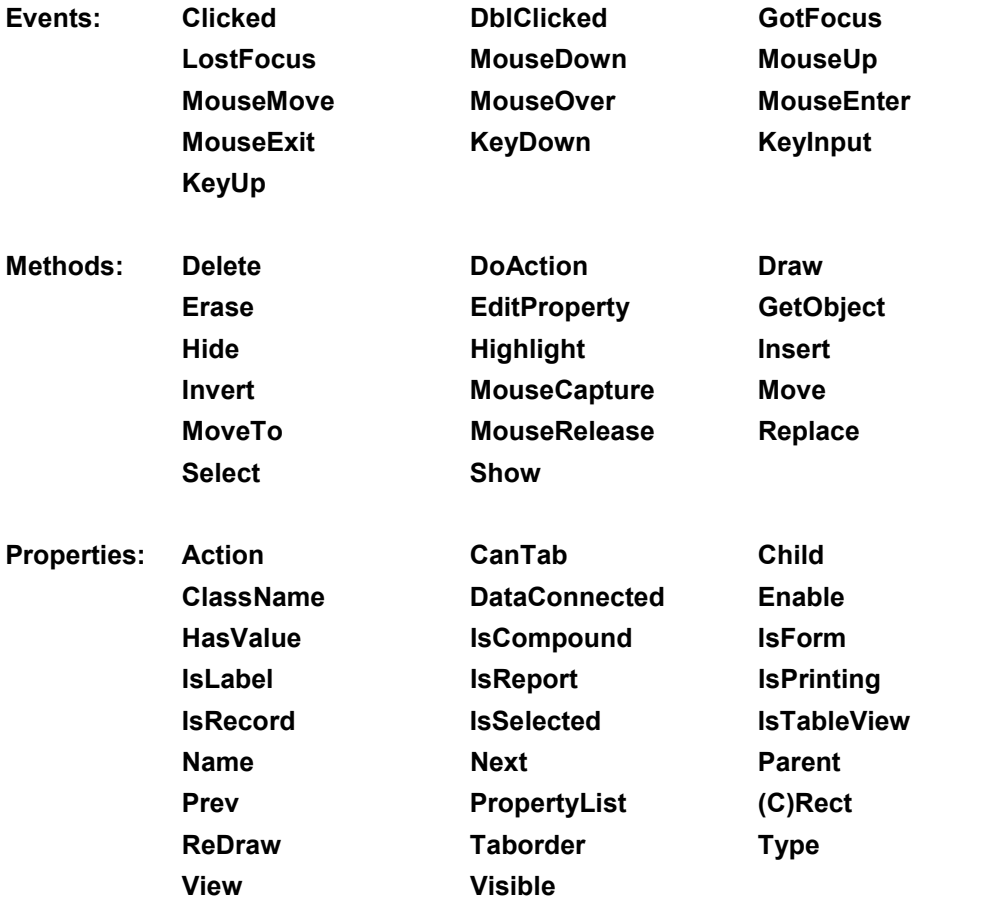

## **RadioBox (RadioButton)**

The RadioBox displays choices as radio buttons.

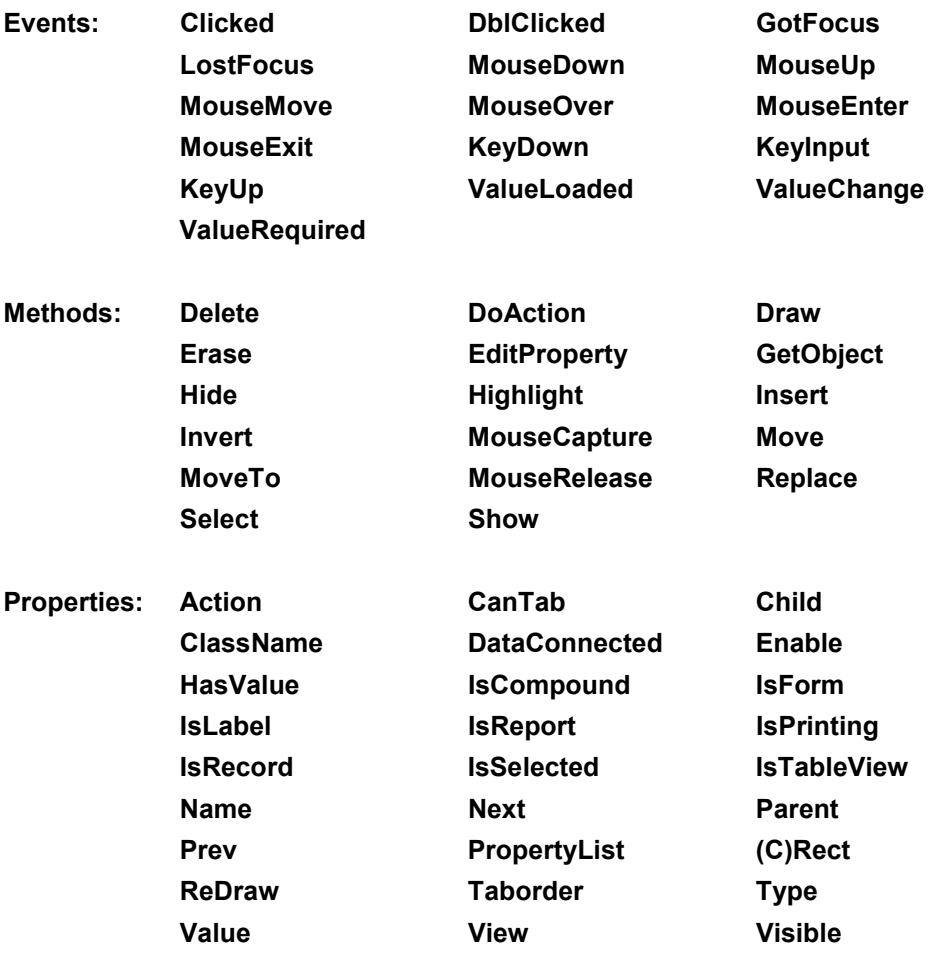

## **Rectangle (Box Class Object)**

A Rectangle object is a simple graphical shape - in this case a rectangle - placed on a document. Do not confuse it with the **Rect** Class property.

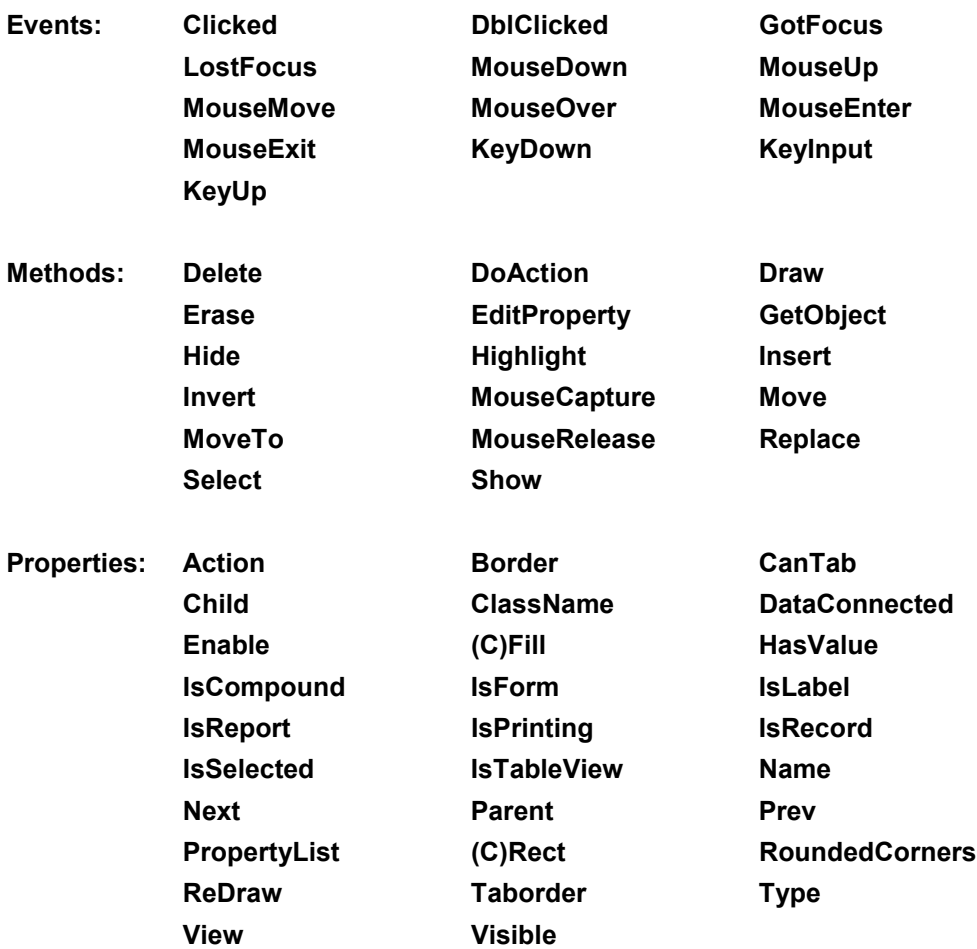

# **Spin (Spin Button)**

A SpinBox (also called a SpinButton) displays numeric values. Type in a value or use the vertical arrow controls to display a value.

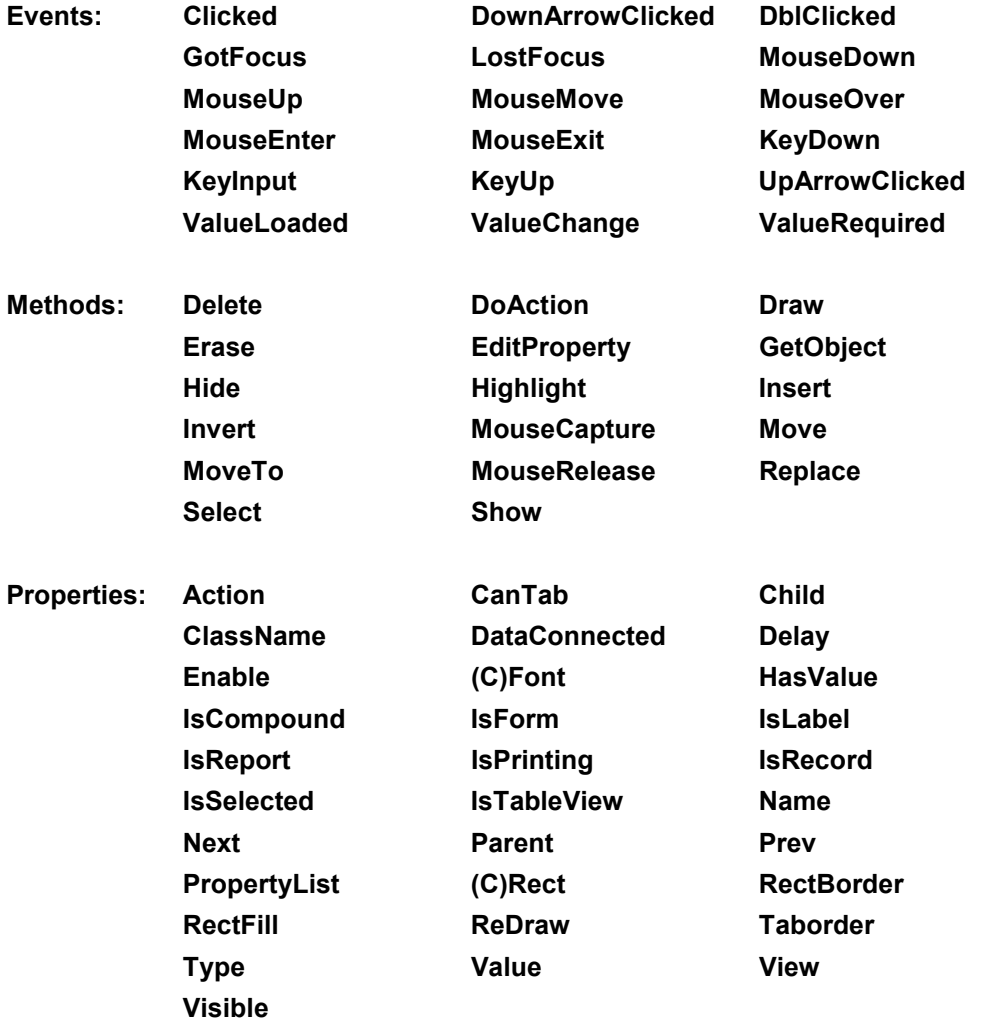

## **Summary**

A Summary Variable object displays summary information (e.g. page totals and running totals) based on the application data. You can create Summary Variable objects in Headers and Footers only.

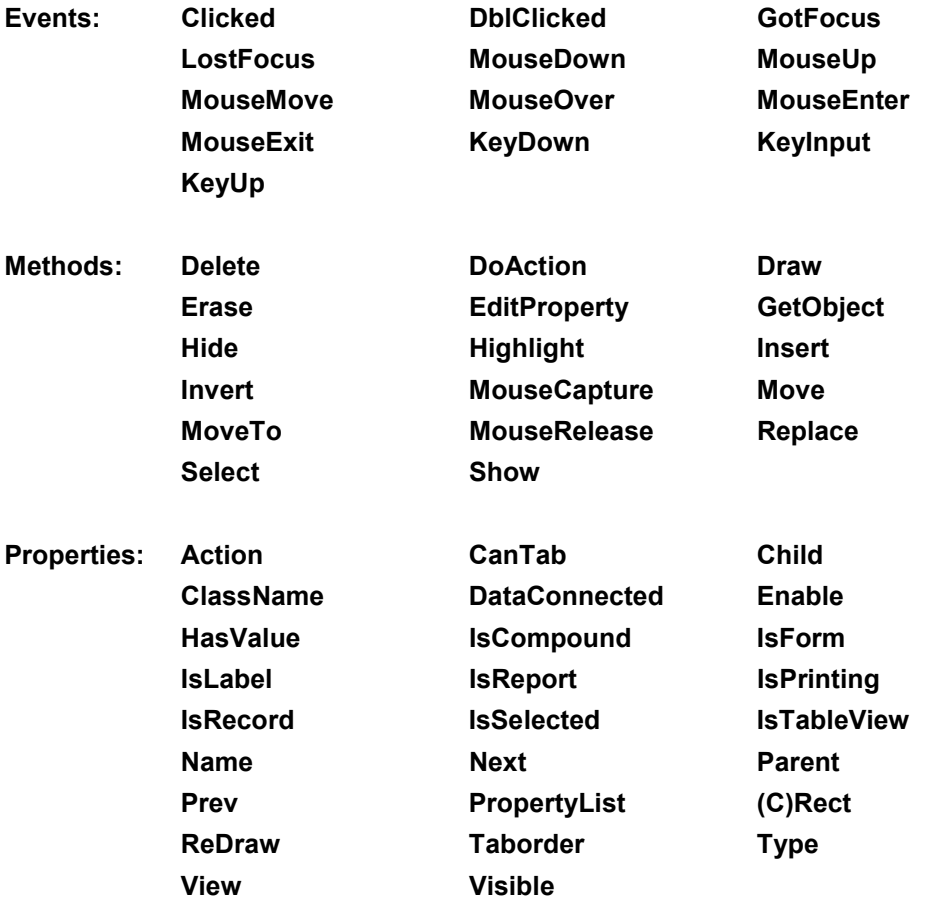

# **Class Properties**

A **Class** Property does not directly define properties. Instead it uses either Simple Properties or other Class Properties to define properties. There are fifteen general Class Properties in DataEase 6, plus a further eleven Class Properties which are specific to 3D objects. These twenty six Class Properties are described in the following pages.

# **Font (Class Property)**

Objects which display text - either as labels or textual and numeric values in fields - all have a Font Class Property. By changing Font settings, you can alter a piece of text's size, style, and other such details.

The Font Class Property has seven Simple Properties, namely;

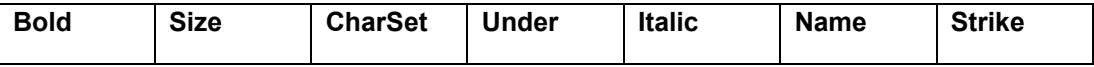

Two other properties - **Width** and **Height** - may appear in the Properties Pick List. These are not currently used, and should be ignored.

As with all Class Properties, you set them by specifying the Object name, followed by the Class Name, followed by the Simple Property Name, followed by the value, e.g.

MyTextLabel.Font.Bold := 1 .

When you change a Font property, the change is not displayed until the object is redrawn, either as a result of a user action, or through a script that uses the Show or Draw method.

The seven Simple Properties are now described.

#### **Bold**

This read/write flag determines if text in a font is displayed in bold.

**Type**

Number (Boolean).

#### **Details**

If the Bold property is true (1), text displayed using this font object appears in boldface; if false (0), it does not.

#### **Example**

```
MyTextLabel.Font.Bold := 1 .
```
## **Size**

This read/write property is the size of a font, expressed in points.

#### **Type**

Number.

### **Details**

The value must be a whole number; half-point and other fractions are not allowed. If you try to set a fractional size via a script, the actual size is rounded up to the next integer.

You can choose any positive integer; you are not restricted to those sizes that appear on the pre-set Size picklist in the Fonts dialog. Sizes above 400 points are not recommended for onscreen use for practical reasons.

Negative values are converted to positive values. If the Size is set larger than the space in the control allows, the text is clipped.

#### Example

```
MyTextLabel.Font.Size := 12 .
```
## **Italic**

This read/write flag determines whether text in a font is displayed in italics.

#### **Type**

Number (Boolean).

### **Details**

If the Italic property is true (1), text displayed using this Font object appears in italics; if false (0), it does not.

#### **Example**

```
MyTextLabel.Font.Italic := 1 .
```
## **Name**

This read/write property is the name of a font.

### **Type**

Text.

### **Details**

This identifies the name of the font (typeface) of the Font object. The Font properties of an object are initially set when you define the object, but your script can subsequently modify them - perhaps to add visual emphasis to an object.

The name is the name as it appears in the Font Name picklist of the Fonts dialog box.

Note that fonts are treated as belonging to one of two sets: characters or symbols. Character fonts are most of the fonts you will use, such as Times New Roman and Arial: Symbols are fonts like Symbol and WindDings.

You can only change fonts from the same type of set. For example, you can switch from Arial to Arial Narrow, but not from Arial to Symbol.

53

If the font name is not recognized (for example, it is mis-typed or not installed on the computer in use), DataEase substitutes Times if the font was previously character-based, and Symbol if it was previously symbol-based. It will also switch to these fonts if you try to swap between the two sets, e.g. change from WingDings to Courier.

#### Example

MyTextLabel.Font.Name := Arial .

## **Strike**

This read/write flag indicates whether text in a font is displayed with strikethrough.

## **Type**

Number (Boolean).

### **Details**

If the Strike property is true (1), text displayed using this font object appears with a strikethrough; if false (0), it does not.

## **Example**

MyTextLabel.Font.Strike := 0 .

## **Under**

This read/write flag determines if text in a font is underlined.

## **Type**

Number (Boolean)

### **Details**

If the Under property is true (1), text displayed using this font object appears with underlining; if false (0), it does not.

### **Example**

MyTextLabel.Font.Under := 0 .

## **CharSet**

Sets the **Character Set** to be used.

### **Type**

Number

### **Details**

There are three possible values: 0, 1 or 2.

- 0 …means use the standard Western Character Set. (Default value).
- 1 …means use the System Default Character Set.
- 2 …means use a Symbol Character Set.

### **Example**

MyField.font.Charset := 2 .

MyField.Font.Name := Wingdings .

**Note**: Selecting the Symbol Character Set is only half the job. You then have to specify which Font you want to use. In the above example we have selected a Symbol Character Set, and then asked for the Wingdings font.

# **Color (Class Property)**

The Color class property is used to change the colour of an object, such as a box, a line, or a piece of text. You change the colour by setting values for Blue, Red, and Green - the three RBG values from which all colours are derived in computer graphics. Values are in the range 0-255.

For example, setting Green=255, Red=0 and Blue=0 would produce a green colour. Setting Green=255, Red=255 and Blue=255 would produce white, while Green=0, Red=0 and Blue=0 would produce black.

The Color Class is never called on its own, so you can not write a script such as:

```
CreditBox.Color.Red := 255 .
```
Instead, the Color Class is always called by other Object Classes - such as the **Border** and **Fill** Class Properties.

Imagine you had a "Credit Worthy" box, normally displayed in green. You could create a script which checked a client's credit rating, and if the rating was poor, the script could alter the "Credit Worthy" Box to a Red display. The syntax would be:

```
If any CLUBS Credit Rating = "No Way!" then
CreditBox.Fill.Color.Red := 255 .
CreditBox.Fill.Color.Green := 0 .
CreditBox.Fill.Color.Blue := 0 .
CreditBox.Redraw := 1 .
else
CreditBox.Fill.Color.Red := 0 .
CreditBox.Fill.Color.Green := 255 .
CreditBox.Fill.Color.Blue := 0 .
CreditBox.Redraw := 1 .
End .
```
…the "Redraw" command is necessary, to force the colour change to be displayed on screen.

With a little extra work, you could - depending on the client's exact credit worthiness - gradually shade the Credit Worthy Box from green to red, by decreasing and increasing the relevant colours.

As mentioned above, the three simple properties associated with the Color Class Property are:

**Blue Green Red**

Examples of their use are given overpage.

## **Blue**

This property specifies the saturation of blue coloring.

### **Type**

Number.

## **Details:**

Set this property to a value between 0 and 255. 0 specifies minimum saturation, 255 specifies maximum.

#### **Example**

```
CreditBox.fill.Color.Blue := 0 .
```
## **Green**

This property specifies the saturation of green coloring.

### **Type**

Number.

## **Details:**

Set this property to a value between 0 and 255. 0 specifies minimum saturation, 255 specifies maximum.

#### **Example**

CreditBox.fill.Color.Green := 10 .

## **Red**

This property specifies the saturation of red coloring.

**Type**

## Number.

### **Details:**

Set this property to a value between 0 and 255. 0 specifies minimum saturation, 255 specifies maximum.

### **Example**

CreditBox.fill.Color.Red := 128 .

# **Fill (Class Property)**

Most objects use the Fill Class Property to set the following three properties of an object.

**Color** (Color is itself a Class Property - see **Color**

## **Style**

**Hatch**

A fill object may be made transparent by setting its Style property to 1. An object can have a solid fill of a particular color, a fill of a specified pattern, or no fill.

The effect of changing an object's Fill property is not displayed until the object is redrawn, either as the result of a user action or through a script that redraws the object.

## **Style**

Style holds a number indicating whether the object is transparent, opaque, or hatched. If Style is hatched, then Hatch is a number indicating how the control face is painted (such as solid, diagonal lines, or vertical lines).

#### **Type**

Number:

#### **Details**

 $0 =$  Solid 1 = No Fill (transparent) 2 = Hatch (patterned)

#### **Example**

MyObject.fill.style := 2 .

## **Hatch**

This read/write property controls the type of pattern to use for a fill.

### **Type**

Number:

#### **Details**

0 = Horizontal Lines1 = Vertical Lines2 = Diagonal from top left to bottom right3 = Diagonal from top right to bottom left4 = Grid Hatch $5$  = Cross Hatch

#### **Example**

MyObject.fill.hatch := 3 .

Remember that you can only set the hatch property if the Style is set to Hatch (2), so the full example would be:

```
MyObject.fill.style := 2 .
MyObject.fill.hatch := 3 .
MyObject.redraw := 1 .
```
## **Color**

Color is itself a Class Property. See Color.

# **Border (Class Property)**

The Border class is used to define borders around the perimeters of on-screen objects. The Border is drawn immediately inside an object's rectangle. The border of an object is separate from the three-dimensional look of the object – which is governed by the 3D special effect properties.

The Border properties of an object are normally specified through the Display dialog box, but you may use a script to change them in order to visually highlight a special condition.

The Border Class has three properties:

**Color** (Color is itself a Class Property - see **Color Style WidthX**

A fourth property **WidthY** - may appear in the Property Pick List, but this property is not implemented and should be ignored.

## **Style**

Style determines how the border is drawn, but it will only take effect if **WidthX** (the line thicknesses of the horizontal and vertical drawing strokes) is greater than 0.

The effect of changing a Border property of an object will not appear until the object is redrawn, either as a result of a user action or through a script that redraws the object.

#### **Type**

Number

#### **Details**

The number represents a style for the border, depending on the type of object and the width of the border. As long as the border is set to either 0 or 1, the styles for **Line** objects are as follows:

 $0 =$  Solid

- 1 = Long Dashed
- 2 = Short Dashed
- 3 = Alternating dash and dot
- 4 = Alternating dash and double dot
- $5 = None$
- 6 = InsideFrame (same as Solid)

Any other positive number gives a line style of 'none'; all negative numbers give a solid line.

For **all other** objects which use Borders, the styles are:

- $0 =$  Solid
- $1 =$ Solid
- 2 = Short Dashed (same as for a Line object)

All other numbers – positive or negative – give a solid line.

## **WidthX**

Usually initialized by highlighting the Border option in the in the Display Properties Dialog and then selecting an option from the **Line Type** picklist, this read/write property indicates the thickness of an object's border.

The effect of changing a Border property of an object will not appear until the object is redrawn, either as a result of a user action or through a script that redraws the object.

### **Type**

Number.

#### **Details**

WidthX is the thickness of the border (on all sides). The thickness of a border increases inward, remaining inside the defined rectangle.

The WidthX property of an object's border is designed using the Display dialog box, and fixed after that, but it can be modified through a script to visually highlight a special condition. As with all OML Scripted visual changes to an object, these are run-time changes, and the display properties will return to their original values when the form is closed.

**Note** that a WidthX value of anything other than 0 or 1 makes the border style solid, no matter what the value for its Style property is.

#### **Example**

MyBoxObject.border.Widthx := 40

...which would set an extremely wide border inside the object.

# **3D Class Properties**

When you define a 3D object you are given the opportunity to define a number of special visual effects. These are:

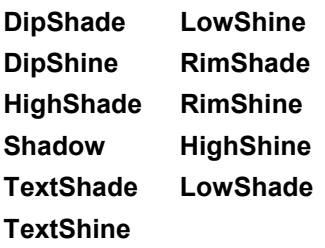

These eleven Class Properties all provide special colour effects on 3D objects, and all are called with exactly the same syntax.

Each of these eleven 3D properties calls the Red, Green and Blue colour properties. Examples are shown below.

```
My3Dobject.HighShade.red := 255 .
My3Dobject.HighShade.green := 255 .
My3Dobject.HighShade.blue:= 255 .
My3Dobject.HighShine.blue := 0 .
My3Dobject.HighShine.red := 255 .
My3Dobject.HighShine.green := 0 .
```
..and so on.

The three color class properties are used to change the colour of an object, such as a box, a line, or a piece of text. You change the colour by setting values for Blue, Red, and Green - the three RBG values from which all colours are derived in computer graphics. Values are in the range 0- 255.

For example, setting Green=255, Red=0 and Blue=0 would produce a green colour. Setting Green=255, Red=255 and Blue=255 would produce white, while Green=0, Red=0 and Blue=0 would produce black.

The **Red**, **Green** and **Blue** properties are described below.

### **Blue**

This property specifies the saturation of blue coloring.

#### **Type**

Number.

#### **Details:**

Set this property to a value between 0 and 255. 0 specifies minimum saturation, 255 specifies maximum.

## **Example**

```
My3DEditBox.lowshine.Blue := 0 .
```
## **Green**

This property specifies the saturation of green coloring.

## **Type**

Number.

## **Details:**

Set this property to a value between 0 and 255. 0 specifies minimum saturation, 255 specifies maximum.

### **Example**

```
My3DEditBox.highshine.Green := 10 .
```
## **Red**

This property specifies the saturation of red coloring.

## **Type**

Number.

## **Details:**

Set this property to a value between 0 and 255. 0 specifies minimum saturation, 255 specifies maximum.

### **Example**

```
My3DEditBox.dipshine.Red := 128 .
```
# **Shine (Class Property)**

#### **The Button Shine effect is not currently implemented.**

The Shine Class Property is used to set the colour of the 'shine effect' in Button objects. You change the colour by setting values for Blue, Red, and Green - the three RBG values from which all colours are derived in computer graphics. Values are in the range 0-255.

For example, setting Green=255, Red=0 and Blue=0 would produce a green colour. Setting Green=255, Red=255 and Blue=255 would produce white, while Green=0, Red=0 and Blue=0 would produce black.

Shine sets three Simple Properties, namely:

**Green**

**Blue**

**Red**

## **Red**

This property specifies the saturation of red coloring.

## **Type**

Number.

### **Details:**

Set this property to a value between 0 and 255. 0 specifies minimum saturation, 255 specifies maximum.

### **Example**

CreditBox.shine.Red := 255 .

## **Blue**

This property specifies the saturation of blue coloring.

**Type**

Number.

### **Details:**

Set this property to a value between 0 and 255. 0 specifies minimum saturation, 255 specifies maximum.

### **Example**

CreditBox.shine.Blue := 128 .

## **Green**

This property specifies the saturation of green coloring.

## **Type**

Number.

## **Details:**

Set this property to a value between 0 and 255. 0 specifies minimum saturation, 255 specifies maximum.

#### **Example**

```
CreditBox.shine.Green := 10 .
```
# **Shade (Class Property)**

#### **The Button Shade effect is not currently implemented.**

The Shade Class Property is used to set the colour of the 'shade effect' in Button objects. You change the colour by setting values for Blue, Red, and Green - the three RBG values from which all colours are derived in computer graphics. Values are in the range 0-255.

For example, setting Green=255, Red=0 and Blue=0 would produce a green colour. Setting Green=255, Red=255 and Blue=255 would produce white, while Green=0, Red=0 and Blue=0 would produce black.

Shade sets three Simple Properties, namely:

**Blue**

**Red**

**Green**

## **Red**

This property specifies the saturation of red coloring.

## **Type**

Number.

### **Details:**

Set this property to a value between 0 and 255. 0 specifies minimum saturation, 255 specifies maximum.

### **Example**

CreditBox.shade.Red := 128 .

## **Blue**

This property specifies the saturation of blue coloring.

**Type**

Number.

### **Details:**

Set this property to a value between 0 and 255. 0 specifies minimum saturation, 255 specifies maximum.

### **Example**

CreditBox.shade.Blue := 0 .

## **Green**

This property specifies the saturation of green coloring.

## **Type**

Number.

## **Details:**

Set this property to a value between 0 and 255. 0 specifies minimum saturation, 255 specifies maximum.

#### **Example**

```
CreditBox.shade.Green := 10 .
```
# **Rect (Class Property)**

The **Rect** Class Property describes the on-screen rectangular area occupied by an object. (Don't confuse it with the Rectangle, which is just a graphic object). Objects which use Rect include Edit Boxes, CheckBoxes, Rectangles, and Text Labels. The four properties of a rectangle object define the X and Y co-ordinates that fully describe the object's display area.

The four properties are:

**Top Bottom Left**

**Right**

You can determine the object's current location by reading its four Rect properties.

## **Example**

Type the following script on a **Button>>Clicked** event.

```
Rect.Top := Rect.Top 10 .
Rect.Bottom := Rect.Bottom 10 .
Rect.Left := Rect.Left 10 .
Rect.Right := Rect.Right 10 .
Hide() .
Show() .
Draw() .
```
..which will shift the button to the right and down every time you click on it. If you assign different values to these four properties - say, 10, 30, 10, 30 - then both the position and **size** of the object will be changed.

## **Limitations**

If the Top coordinate is greater than or equal to the Bottom, or the Left coordinate is greater than or equal to the Right, no rectangle is defined, and the object will disappear from view.

## **Top**

Position of rect top. Increasing the value moves the top border edge down. Decreasing it moves the edge up.

### **Bottom**

Position of rect bottom. Increasing the value moves the bottom border edge down. Decreasing it moves the edge up.

## **Left**

Position of rect left. Increasing the value moves the left border edge right. Decreasing it moves the edge left.

## **Right**

Position of rect right. Increasing the value moves the right border edge right. Decreasing it moves the edge left.

# **RectBorder (Class Property)**

Most objects use the Border Class Property to select the style, color and width of the border which surrounds the object itself.

The SpinBox and 3DspinBox (also called SpinButtons) have two separate 'border' areas - the data-area, and the 'spin arrows' themselves. So to define these areas they need two Class Properties instead of one. These Class Properties are RectBorder and ScrollBorder.

The RectBorder Class Property is used to define borders around the perimeters of the spinbox's **data-area**. The Border is drawn immediately inside the data-area's rectangle. (Note that this border of is separate from the three-dimensional look of a 3D SpinBox – which is governed by the 3D special effect properties).

The RectBorder properties of are normally specified through the Display dialog box, but you may use a script to change them in order to visually highlight a special condition.

The RectBorder Class has three properties:

**Color** (Color is itself a Class Property - see **Color WidthX**

A fourth property **WidthY** - may appear in the Property Pick List, but this property is not implemented and should be ignored.

### **Style**

Style determines how the border is drawn, but it will only take effect if **WidthX** (the line thicknesses of the horizontal and vertical drawing strokes) is greater than 0.

The effect of changing a RectBorder property of an object will not appear until the object is redrawn, either as a result of a user action or through a script that redraws the object.

#### **Type**

Number

### **Details**

The number represents a style for the border. The styles are:

- $0 =$  Solid
- $1 =$  Solid
- 2 = Short Dashed

All other numbers – positive or negative – give a solid line.

## **WidthX**

Usually initialized by highlighting the Border option in the in the Display Properties Dialog and then selecting an option from the **Line Type** picklist, this read/write property indicates the thickness of an object's border.

The effect of changing a RectBorder property of an object will not appear until the object is redrawn, either as a result of a user action or through a script that redraws the object.

### **Type**

Number.

### **Details**

WidthX is the thickness of the border (on all sides). The thickness of a border increases inward, remaining inside the defined rectangle.

The WidthX property of an object's border is designed using the Display dialog box, and fixed after that, but it can be modified through a script to visually highlight a special condition. As with all OML Scripted visual changes to an object, these are run-time changes, and the display properties will return to their original values when the form is closed.

**Note** that a WidthX value of anything other than 0 or 1 makes the border style solid, no matter what the value for its Style property is.

### **Example**

My3DSpinBox.rectborder.Widthx := 40

...which would set an extremely wide border inside the object.

# **RectFill (Class Property)**

This Class property applies to the SpinBox and 3DspinBox objects only.

Most objects use the Fill Class Property to set the following three properties of an object.

**Color** (Color is itself a Class Property - see **Color**

## **Style**

**Hatch**

...but the Spin Box and 3DspinBox (spinbuttons) have two separate components - the 'dataarea' and the 'spin-button' area - so they require two sets of commands to distinguish between these areas. These two Class Properties are **RectFill** and **BorderFill**.

RectFill sets the Color, Style and Hatch of the **data-area**, while BorderFill sets the color, style and hatch of the **spin-button** area.

Using Rectfill, an object's data-area may be made transparent by setting its Style property to 1. An object can have a solid fill of a particular color, a fill of a specified pattern, or no fill.

The effect of changing an object's RectFill property is not displayed until the object is redrawn, either as the result of a user action or through a script that redraws the object.

## **Style**

Style holds a number indicating whether the object is transparent, opaque, or hatched. If Style is hatched, then Hatch is a number indicating how the control face is painted (such as solid, diagonal lines, or vertical lines).

## **Type**

Number:

## **Details**

 $0 =$  Solid

1 = No Fill (transparent)

2 = Hatch (patterned)

### **Example**

```
My3DSpinBox.Rectfill.style := 2 .
```
## **Hatch**

This read/write property controls the type of pattern to use for a fill.

## **Type**

Number:

## **Details**

0 = Horizontal Lines1 = Vertical Lines2 = Diagonal from top left to bottom right3 = Diagonal from top right to bottom left4 = Grid Hatch5 = Cross Hatch

## **Example**

```
MySpinButton.Rectfill.hatch := 3 .
```
Remember that you can only set the hatch property if the Style is set to Hatch (2), so the full example would be:

```
MySpinButton.Rectfill.style := 2 .
MySpinButton.Rectfill.hatch := 3 .
MySpinButton.redraw := 1 .
```
## **Color**

Color is itself a Class Property. See **Color**

# **ScrollBorder(Class Property)**

Most objects use the Border Class Property to select the style, color and width of the border which surrounds the object itself.

The SpinBox and 3DspinBox (also called SpinButtons) have two separate 'border' areas - the data-area, and the 'spin arrows' themselves. So to define these areas they need two Class Properties instead of one. These Class Properties are RectBorder and ScrollBorder.

The ScrollBorder Class Property is used to define borders around the perimeters of the spinbox's **spin-buttons**. The Border is drawn immediately inside the spin buttons' rectangle. (Note that this border of is separate from the three-dimensional look of a 3D SpinBox – which is governed by the 3D special effect properties).

The ScrollBorder properties of are normally specified through the Display dialog box, but you may use a script to change them in order to visually highlight a special condition.

The ScrollBorder Class has three properties:

**Color** (Color is itself a Class Property - see **Color Style WidthX**

A fourth property **WidthY** - may appear in the Property Pick List, but this property is not implemented and should be ignored.

### **Style**

Style determines how the border is drawn, but it will only take effect if **WidthX** (the line thickness of the horizontal and vertical drawing strokes) is greater than 0.

The effect of changing a ScrollBorder property of an object will not appear until the object is redrawn, either as a result of a user action or through a script that redraws the object.

#### **Type**

Number

#### **Details**

The number represents a style for the border. The styles are:

- $0 =$  Solid
- $1 =$  Solid
- 2 = Short Dashed

All other numbers – positive or negative – give a solid line.
## **WidthX**

Usually initialized by highlighting the Border option in the in the Display Properties Dialog and then selecting an option from the **Line Type** picklist, this read/write property indicates the thickness of an object's border.

The effect of changing a ScrollBorder property of an object will not appear until the object is redrawn, either as a result of a user action or through a script that redraws the object.

### **Type**

Number.

### **Details**

WidthX is the thickness of the border (on all sides). The thickness of a border increases inward, remaining inside the defined rectangle.

The WidthX property of an object's border is designed using the Display dialog box, and fixed after that, but it can be modified through a script to visually highlight a special condition. As with all OML Scripted visual changes to an object, these are run-time changes, and the display properties will return to their original values when the form is closed.

**Note** that a WidthX value of anything other than 0 or 1 makes the border style solid, no matter what the value for its Style property is.

### **Example**

My3DSpinBox.Scrollborder.Widthx := 40

...which would set an extremely wide border inside the object.

## **ScrollFill(Class Property)**

This Class property applies to the SpinBox and 3DspinBox objects only.

Most objects use the Fill Class Property to set the following three properties of an object.

**Color** (Color is itself a Class Property - see **Color**

## **Style**

**Hatch**

...but the Spin Box and 3DspinBox (spinbuttons) have two separate components - the 'dataarea' and the 'spin-button' area - so they require two sets of commands to distinguish between these areas. These two Class Properties are **RectFill** and **BorderFill**.

RectFill sets the Color, Style and Hatch of the **data-area**, while BorderFill sets the color, style and hatch of the **spin-button** area.

Using Scrollfill, an object's spin-button may be made transparent by setting its Style property to 1. An object can have a solid fill of a particular color, a fill of a specified pattern, or no fill.

The effect of changing an object's ScrollFill property is not displayed until the object is redrawn, either as the result of a user action or through a script that redraws the object.

## **Style**

Style holds a number indicating whether the object is transparent, opaque, or hatched. If Style is hatched, then Hatch is a number indicating how the control face is painted (such as solid, diagonal lines, or vertical lines).

### **Type**

Number:

### **Details**

 $0 =$  Solid

1 = No Fill (transparent)

2 = Hatch (patterned)

### **Example**

```
My3DSpinBox.Scrollfill.style := 2 .
```
## **Hatch**

This read/write property controls the type of pattern to use for a fill.

## **Type**

Number:

### **Details**

0 = Horizontal Lines1 = Vertical Lines2 = Diagonal from top left to bottom right3 = Diagonal from top right to bottom left4 = Grid Hatch $5$  = Cross Hatch

### **Example**

MySpinButton.Scrollfill.hatch := 3 .

Parent(Class Property)

The Parent Class Property is used to query the current object's Parent, just as the Child Class Property is used to query a Form's children.

Currently Parent and Child apply only to Forms and Subforms. A SubForm has a Parent, and a form with a subform has a Child.

The Parent Class Property has two simple properties:

Name : returns the name (the form name) of the Parent Form.

**ClassName** : returns the class of the Parent - always a Form.

#### Example:

Myvariable = MySubform.parent.name .

...which would place the name of the subform's Parent Form in the variable Myvariable.

## **Child(Class Property)**

The Child Class Property is used to query the current object's Children, just as the Parent Class Property is used to query a Form's parent.

Currently Child and Parent apply only to Forms and Subforms. A SubForm has a Parent, and a form with a subform has a Child.

The Child Class Property has two simple properties:

**Name** : returns the name (the form name) of the Child Form.

**ClassName** : returns the class of the Child - always a Subform.

#### **Example:**

```
Myvariable = MySubform.child.name .
```
...which would place the name of the form's first Child Form in the variable Myvariable.

## **Next(Class Property)**

The Next Class Property is used to identify the next object in a list of form objects.

There are two simple properties in Next, namely: Name : Returns the Name of the object.

ClassName : Returns the ClassName of the object - Box, Ellipse, etc.

..both of which are read only properties.

### **Example:**

You have a form with two objects - a field called "Customer" and a field called "Phone". Place the following script in the Customer object.

MyVariable = myformname.next.name

…which would place the name of the next object (Phone) in the form in the variable called MyVariable.

Note that objects in a Form are listed from top left to bottom right of the form.

To reverse the search, use the **Prev** Class Property. This works in exactly the same way as Next, but searches upwards through the list of objects, rather than downwards.

# **Prev(Class Property)**

The Prev Class Property is used to identify the previous object in a list of form objects.

There are two simple properties in Prev, namely:

Name : Returns the Name of the object.

ClassName : Returns the ClassName of the object - Box, Ellipse, etc.

..both of which are read only properties.

#### **Example:**

You have a form with two objects - a field called "Customer" and a field called "Phone". Place the following script in the Phone object.

MyVariable = myformname.prev.name

…which would place the name of the previous object (Customer) in the form in the variable called MyVariable.

Note that objects in a Form are listed from top left to bottom right of the form.

To reverse the search, use the **Next** Class Property. This works in exactly the same way as Next, but searches downwards through the list of objects, rather than upwards.

## **Example Scripts: Input Validation with PostEdit**

This script demonstrates how the PostEdit Event can be used to perform dynamic validation, by automatically testing values as they are typed in by the user. This example script rejects any input which contains spaces in the value.

Select the event to script as: **MyEditBox>> PostEdit**.

…where **MyEditBox** is the name of the EditBox you wish to validate.

**Note** that the PostEdit **String** parameter contains the user's input data, while the original (retrieved from the Table) value is held in the MyEditBox **Value** property.

Now write the following script:

```
if textpos(String, " " ) > 0 then
   message "Please re-input without spaces!"
  window .
else
   return(1) .
end
```
**Result:** If the user types in a space character, and then leaves the field, a warning message is displayed on screen. Focus remains in the field.

**Note:** DataEase is unusual in that the event parameter **return()** does not hold a Boolean value, and moreover treats the values "**0**" and "**1**" as both meaning **True.** Any result other than **0** or **1** means **False**.

So if you are testing for a **False** condition, write **return(2)**. DataEase will recognise the **2** as being a False value.

## **Example Scripts: ValueLoaded Event**

The following two examples show how the ValueLoaded Event can be used to carry out a record-by-record check. When the check-condition is triggered, the field being checked changes colour.

The first example shows the script working in a form document, and the second example shows the script working in a report.

## **Example 1: On the Form Document**

Select the event to script as: **MyEditBox>> ValueLoaded**, then type in the following script.

#### if salary.value not= blank then

```
 if salary.visible = 1 then
     if abs(salary.value) > 30000 then
       fill.color.green := 0 .
       fill.color.blue := 0 .
     else
       fill.color.green := 255 .
       fill.color.blue := 255 .
     end
     salary.visible := 0 .
   else
     salary.visible := 1 .
   end
   redraw := 1 .
   return(1) .
end
```
**Result:** Whenever a record is opened, the script will change the Salary Field to Red, if the salary is greater than 30,000.

**Note:** Because the ValueLoaded Event fires twice for each record, the script uses a 'dummy' outer loop - if salary. visible = 1 then - to ignore the first Event.

## **Example 2: On a Report Document**

**Note:** To work as shown, the report **mus**t be WYSIWYG and the field **must** have a solid fill).

- **1** Select the event to script as: **MyEditBox>> ValueLoaded**.
- **2** Type in the following script.

```
if abs(salary.value) > 40000 then
      salary.fill.color.green := 0 .
    salary.fill.color.blue := 0 .
    salary.fill.color.red := 255 .
 redraw := 1.
end
```
**Result:** If the record being reported on has a salary greater than 40,000, then the salary field will be displayed in red.

**Note:** Since the report only triggers the ValueLoaded event once, there is no need for a dummy outer loop, as was shown in the form document example.

## **Example Scripts: Report Totals**

This example shows how a report total can be used to calculate a further total - say, a fixed postage and packing charge added to an invoice total. The example below assumed a fixed postage of £2.40.

Place your script in the **SummaryField>>ValueLoaded** Event. You will also need to create a text label named LblFinalResult, and place this beneath the SummaryField.

```
number pos .
text tAnswer .
tAnswer := concat(abs( Value ) 2.40, blank) .
pos := textpos( tAnswer ,"." ) .
if pos = 0 then
   tAnswer := concat( tAnswer, ".00" ) .
else
   if pos= length( tAnswer ) - 1 then
     tAnswer := concat( tAnswer, "0" ) .
   else
     tAnswer := firstc( tAnswer, pos 2 ) .
   end
end
```
LblFinalResult.TextString := tAnswer .

**Result**: The LbLFinalResult label displays the invoice value plus £2.40. Notice that the DQL TextPos command is used to correctly format the final answer, adding trailing "0''s as required so that "15" becomes "15.00" and "26.3" becomes "26.30".

## **Example Scripts: Realtime Data Processing**

### **Discussion**

The following example assumes the existence of a table called STOCK\_MASTER, to which there exists a related table named DAILY\_SALES.

Entries in DAILY\_SALES must instantly reduce stock levels in STOCK\_MASTER for that Stock Code, and simultaneously archive the sales data into a table called HISTORY.

The relationship from either HISTORY or DAILY\_SALES to STOCK\_MASTER has been created and is called rMASTER.

Historically, DataEase developers would create the DAILY\_SALES screen either as a DQL procedure's data-entry form, or use the 'input using' DQL statement.

Here is it done by putting a real-time processing button on the DAILY\_SALES screen and suppressing via the menu and toolbar any ability for the user to create records in DAILY\_SALES.

The script for the button clicked event is....

```
-- Process realtime
define "tCODE" Numeric String 3 .
define "tQTY" Number .
define "dummy" Number .
define "tPassedInfo" text 255 .
assign tCode := Stock Code.Value .
assign tQTY := Qty Sold.Value .
```

```
tPassedInfo := concat( tCODE, "^", tQTY ) .
dummy := SetArray( 1, tPassedInfo ) .
```
run procedure "MakeHistory" .

message "Input has been processed..!" window .

tQTY := RecordRestore() .

-- end of script

This script passes the data entered onto the screen to a DQL procedure in a string using the **SetArray** CDF (supplied with DataEase in the CDFS2.DLL library). This CDF has to be registered in the Custom Functions form, as does another CDF - **RecordRestore** - which is supplied in the DFWACTS.DLL CDF library.

RecordRestore is used to prevent DataEase from asking "save the changes?" when the screen is cleared in DAILY\_SALES . It then calls a separately written DQL process which reads the values from the passed global string using **GetArray** (the matching part of SetArray), then carries out the modification and creation routines.

the MakeHistory DQL reads....

```
define "tCODE" Numeric String 3 . define "tQTY"
  Number .
define "dummy" Number . define "tPassedInfo" text
  255 .
tPassedInfo := GetArray(1) .
if textpos( tPassedInfo, "\uparrow" ) not = 4 then
  exit .
end
tCode := firstc( tPassedInfo, 3 ) .
tQTY := midc ( tPassedInfo, 5, 255 ) .
modify records in STOCK_MASTER named "match"
                   with ( Stock Code = tCode )
   Qty_Held := Qty_Held - abs(tQTY) .
enter a record in HISTORY
  Stock Code := tCode ;
   Qty_Sold := tQTY ;
  Date := current date .
dummy := SetArray (1, "").
```
## **Example Scripts: Conditional Subform Display**

## **Subform Display is User Choice**

Here is an example of how you can create conditionally displaying subforms.

The code is based on Club ParaDease, and will make the subform CLUB ACTIVITIES hidden when the form CLUBS opens. CLUB ACTIVITIES can then be displayed by clicking on a button, and hidden again by clicking another button.

- **1** Open CLUBS and Create a Text Label called **HideFlag**.
- **2** Type the value **ON** into HideFlag.
- **3** Put the following code in the ValueLoaded event on CLUB NAME.

```
If HideFlag.TextString = "ON" then
HideFlag.TextString := "OFF" .
HideFlag.Hide() .
CLUB ACTIVITIES.Hide() .
else
end
```
- **4** Create a button called ActivitiesOn.
- **5** In the clicked event on this button put the following code. CLUB ACTIVITIES.Show() .
- **6** Create a button called ActivitiesOff.
- **7** In the clicked event on this button put the following code.

CLUB ACTIVITIES.Hide() .

## **Subform display is automatic**

While the above example allows the user to hide or display the Subform at will, the example below requires just one OML Script to automatically hide the subform is there is no matching data, and display if it there IS matching data.

This example uses the RESERVATIONS form of Club ParaDease.

**1** Open RESERVATIONS and put the following code in the **ValueLoaded** event on the **Last Name** field.

```
if count of RESERVATION DETAIL = 0 then
RESERVATION DETAIL.Hide() .
else
RESERVATION DETAIL.Show() .
end
```
This will hide the subform if there are no matching records, and display it if there are 1 or more matching record. When the form is initially displayed, there are no matching records, so the subform will be hidden.

## **Additions in 6.5 OML**

DataEase 6.5 introduced a number of improvements to OML Scripting. The major differences are listed below.

## **New Toolbar Icons**

Previous versions of DataEase 6 did not have facilities to switch the OML Scripting Pick-Lists on or off, which made the Edit Screen a little crowded for people who were writing DQL.

This oversight is corrected in 6.5, which contains four Toolbar Icons which control the OMLspecific Pick-Lists, namely Objects, Classes, Properties and Methods.

Clicking one of the icons shown below will toggle the appropriate Pick-List on or off.

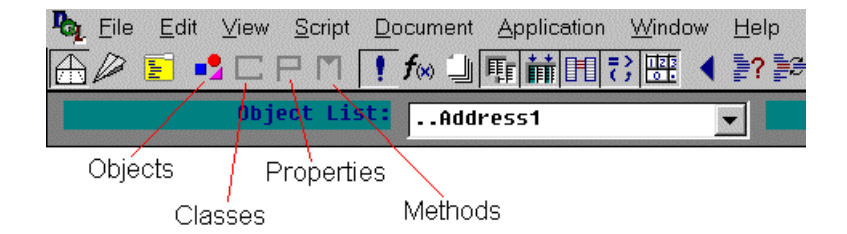

Note that when you close and re-open the form, the DQL/OML Script Editor will default to displaying all the Pick-Lists.

### **Enter Key and Button Focus**

In previous versions of DataEase a Button Object's clicked event OML script was fired when the button was clicked – but not when the Enter key was pressed. This was incorrect - since in Windows the action of 'clicking' a button and hitting the enter key while the focus is on a button – should be the same.

This inconsistent behavior has now been corrected. In 6.5, a Button Object's clicked event OML script will be fired if the button is clicked, or if the Enter key is pressed while the button has focus.

## **Bold Pick Lists**

Objects and Methods that have OML script attached are now shown in **bold** typeface in the Script Editor, so you can tell at a glance where your OML scripts are in place.

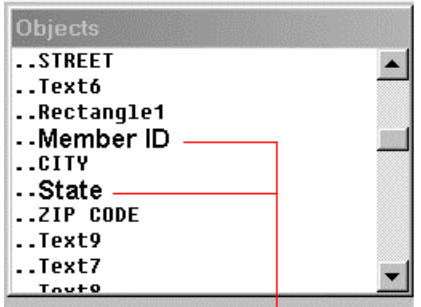

Notice that two of the Objects shown in the Object List Box are in bold print, indicating that they have OML scripts attached to them.

## **Optional Object Names**

DataEase 6.5 allows you to assign Object Names to Field objects and Summary Fields, so that they can be manipulated by OML scripts.

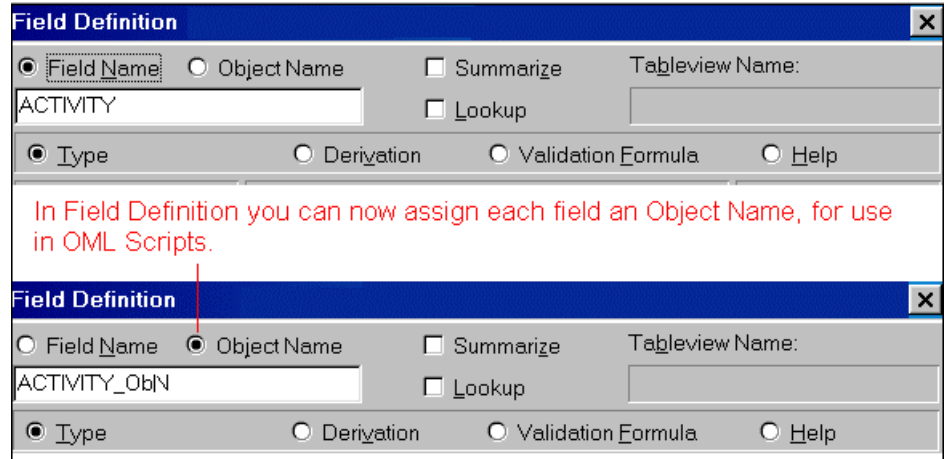

In previous versions you were not able to make DataEase differentiate in scripts between a table field and a field object (edit box, or list box, etc.), which is used to display data in a table, because they had the same names. Similarly, all summary fields were named 'Summary', which posed particular limitations: for example, it was impossible to change the background colour of summary fields because fields were not objects.

The object-oriented approach implemented in DataEase 6.5 removes these constraints: now you can optionally give Field objects and Summary fields Object Names that will be unique, the default Object names coinciding with the Field Names.

So a data-related control (or field object) can be processed in scripts (OML) as soon as it has got its own unique Object name.

## **New Event Parameters**

The following events' parameters now return data: See **Keyboard Events**.

- KeyInput (number KeyValue),
- KeyDown (number KeyValue),
- KeyUp (number KeyValue),

# **Alphabetical Command List**

## **Events**

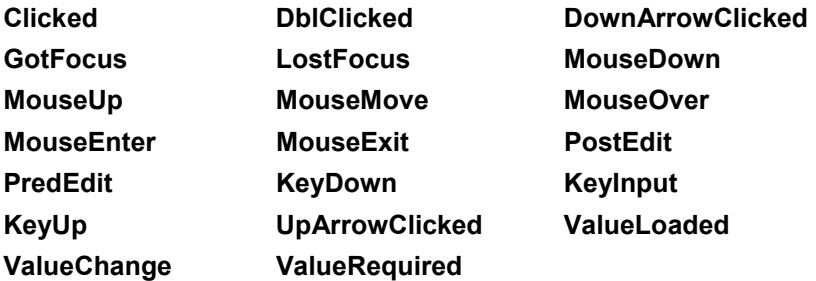

## **Methods**

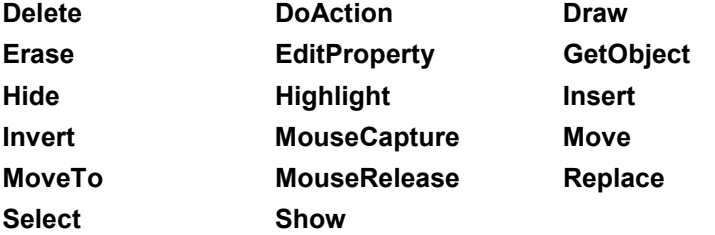

## **Properties**

Simple Properties are listed by their Name only, while Class properties are proceeded by the letter **(C).**

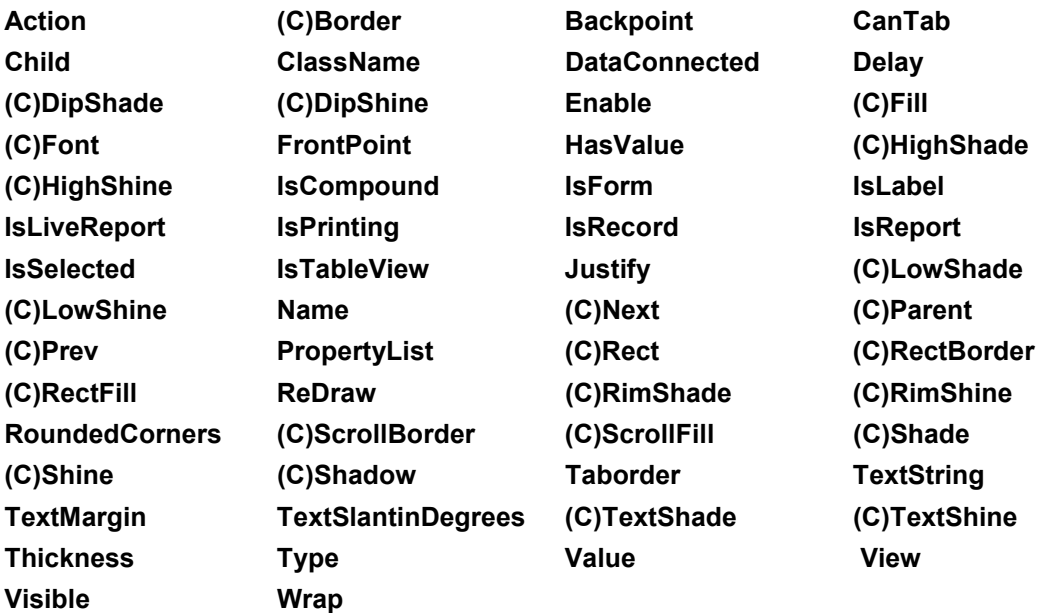

# **Index**

3D Class Properties, 61 3DcheckBox (3DRadioButton), 28 3DeditBox, 29 3Dlabel, 30 3Dline, 31 3DlistBox, 32 3DradioBox, 33 3Dspin, 34 Action, 24 Application Variable, 35 Backpoint, 24 Blue, 56 **Bold**, 51 Border, 24 Border (Class Property), 59 Bottom, 67 Button, 36 CanTab, 24 CharSet, 53 Checkbox, 37 Child, 24 Child(Class Property), 76 Class, 3 Class Properties, 4, 50 ClassName, 24 Clicked, 17 Color, 58 Color (Class Property), 55 comparison operators, 11 Conditional Logic, 12 Conditional Subform Display, 85 Control, 3 Control Commands, 10 Data Model, 4, 8 DataConnected, 24 DblClicked, 17 Defining an Event Script, 5 Delay, 24

Delete, 21 DipShade, 24 DipShine, 25 Displaying Changes, 13 DoAction, 21 DownArrowClicked, 17 DQL Functions, 11 DQL in Scripts, 8 DQL symbols, 11 Draw, 21 **Draw()** method, 13 EditBox, 38 EditProperty, 21 Ellipse, 39 Enable, 25 Erase, 21 Error Messages, 14 Event, 3 Event Strings, 16 **Event/Methods**, 4 Events, 15 ExecuteVerbList, 21 Fill, 25 Fill (Class Property), 57 Font, 25 Font (Class Property), 51 FrontPoint, 25 GetObject, 21 GetVerbList, 21 Global Variables, 7 GotFocus, 17 Green, 56 HasValue, 25 Hatch, 57 Hide, 21 Highlight, 21 HighShade, 25 HighShine, 25

Image (Picture), 40 ImageField, 41 Input Validation, 79 Instantiation, 3 Invert, 21 IsCompound, 25 IsForm, 25 IsLabel, 25 IsLiveReport, 25 IsPrinting, 25 IsRecord, 25 IsReport, 25 IsSelected, 25 IsTableView, 25 Italic, 52 Justify, 25 KeyDown, 19 KeyInput, 19 KeyUp, 19 Label, 42 Left, 67 Line, 43 List of Events, 17 List of Methods, 21 List of Objects, 27 ListBox, 44 Local Variables, 7 Lost Scripts, 14 LostFocus, 18 LowShade, 25 LowShine, 25 Method, 3 Methods, 21 MouseCapture, 21 MouseDown, 18 MouseEnter, 19 MouseExit, 19 MouseMove, 19 MouseOver, 19 MouseRelease, 21 MouseUp, 19 Move, 21

MoveTo, 21 Multiview, 4 **MultiView**, 8 Name, 25, 52 Next, 25 Next(Class Property), 77 nsert, 21 Object, 3 Objects, 27 OLE, 45 Parent, 26 PostEdit, 18 PreEdit, 17 Prev, 26 Prev(Class Property), 78 Procedural Commands, 10 Processing Commands, 9 Properties, 23 Property, 4 Property List, 24 PropertyList, 26 RadioBox (RadioButton), 46 Realtime Data Processing, 83 Rect, 26 Rect (Class Property), 67 Rectangle (Box Class Object), 47 RectBorder, 26 RectBorder (Class Property), 68 RectFill, 26 RectFill (Class Property), 70 Red, 56 ReDraw, 26 **ReDraw** property, 13 Relational Statistical Operators, 12 Replace, 22 Report Totals, 82 Right, 67 RimShade, 26 RimShine, 26 RoundedCorners, 26 **Script Syntax**, 6 ScrollBorder, 26

ScrollBorder(Class Property), 72 ScrollFill, 26 ScrollFill(Class Property), 74 Select, 22 Shade, 26 Shade (Class Property), 65 Shadow, 26 Shine, 26 Shine (Class Property), 63 Show, 22 **Show()** method, 13 Simple Properties, 4 Size, 52 Sorting and Grouping Operators, 9 Spin (Spin Button), 48 Strike, 53 Style, 57 Style (Border), 59 Summary Variable, 49 Taborder, 26 TextMargin, 26

TextShade, 26 TextShine, 26 TextSlantinDegrees, 26 TextString, 26 The Event Return, 15 Thickness, 26 Top, 67 Type, 26 Under, 53 UpArrowClicked, 19 Using the Pick Lists, 6 Value, 26 ValueChange, 18 ValueLoaded, 18 ValueLoaded Event, 80 ValueRequired, 18 Variables in Scripts, 7 View, 26 Visible, 26 WidthX (Border), 60 Wrap, 26